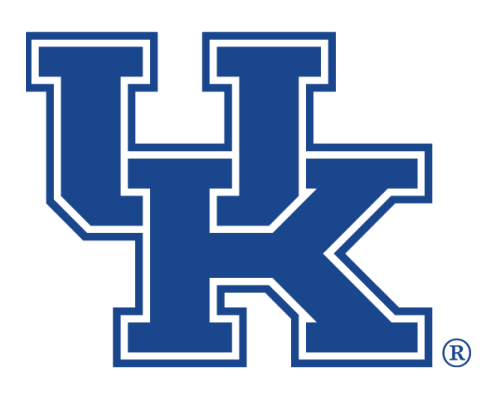

# **University of Kentucky** College of Agriculture,<br>Food and Environment Cooperative Extension Service

## **Zoom**

**chad.jennings@uky.edu**

# Table of Contents

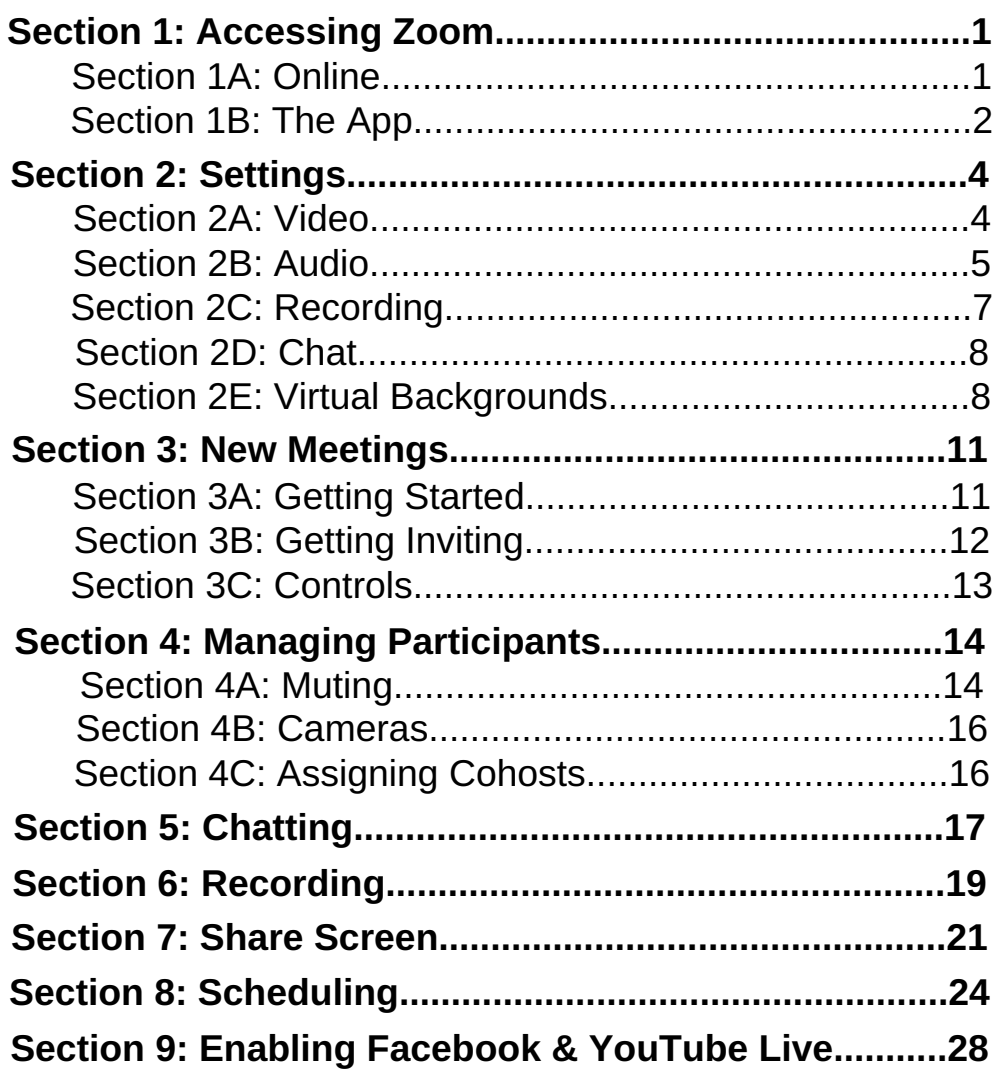

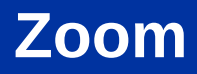

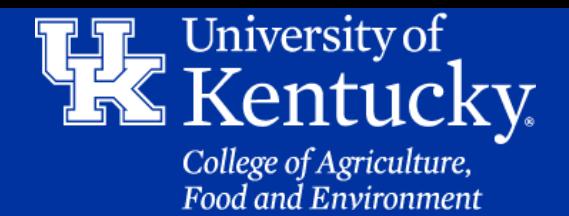

### **Section 1A: Accessing Zoom - Online**

1. Go to **uky.zoom.us**.

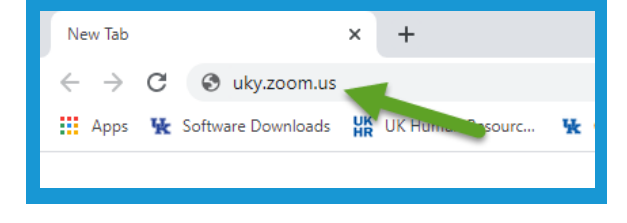

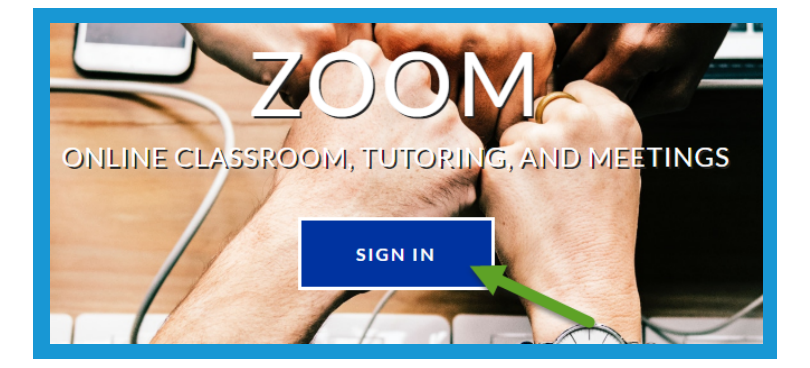

2. Click **Sign In**.

3. Enter your **LinkBlue** credentials, and click **Sign In**.

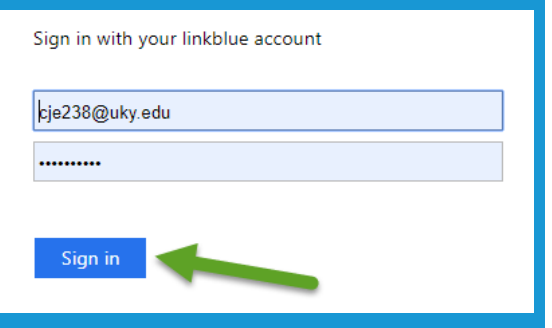

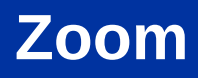

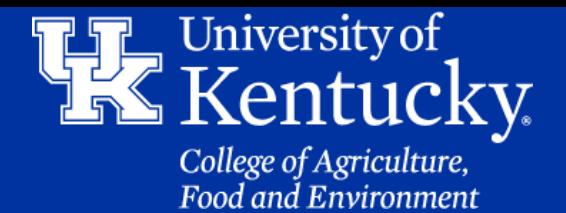

### **Section 1B: Accessing Zoom - The App**

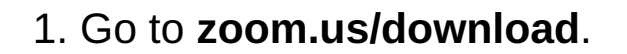

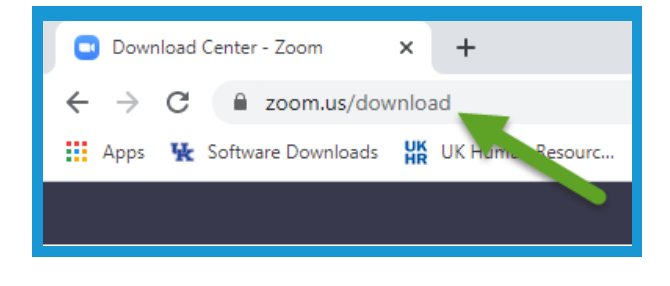

2. **Download** the **Zoom Client for Meetings**. Please **contact** your **IT Support** for **help** with this process.

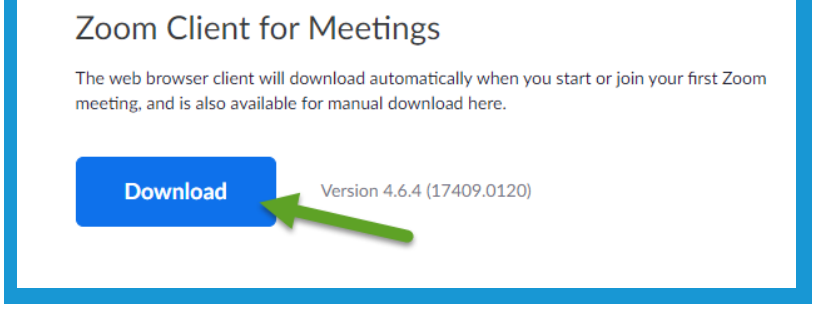

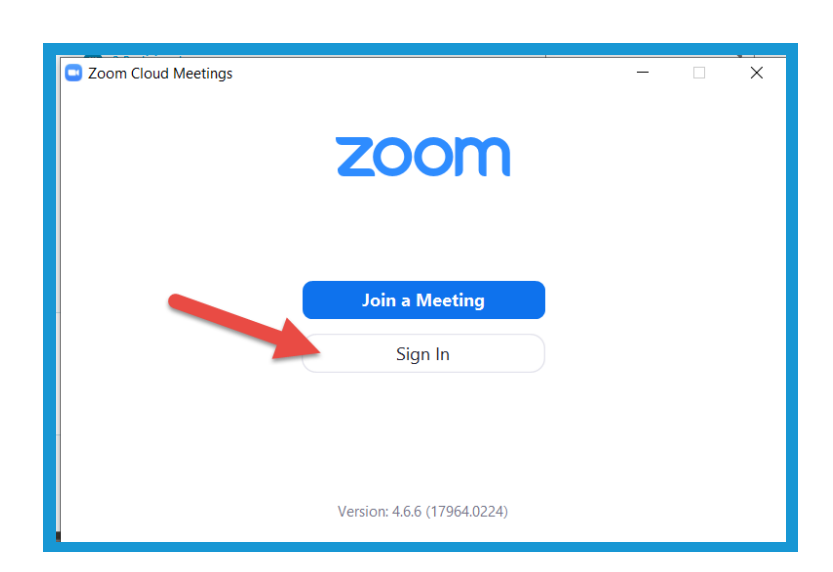

3. Click **Sign In**.

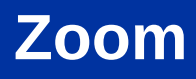

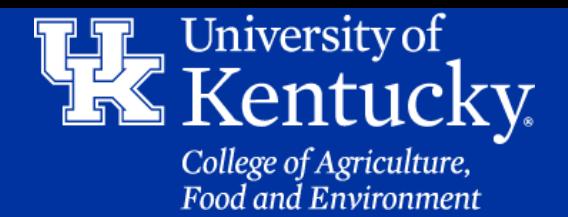

### **Section 1B: Accessing Zoom - The App**

4. Click **Sign in with SSO** on the right side of the window.

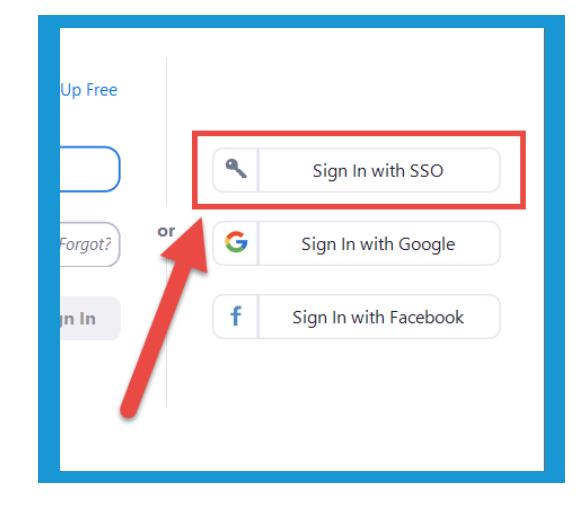

5. Type **uky** in the **Company Domain** field. Then click **Continue**.

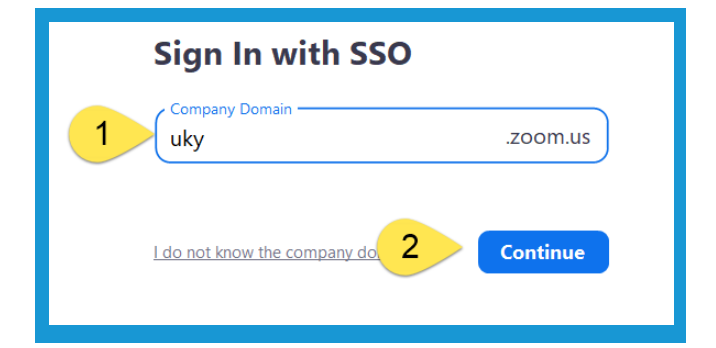

6. You may be prompted to enter your **LinkBlue credentials**. Then select **Sign In**. A **new window** will open and select **Open Zoom**.

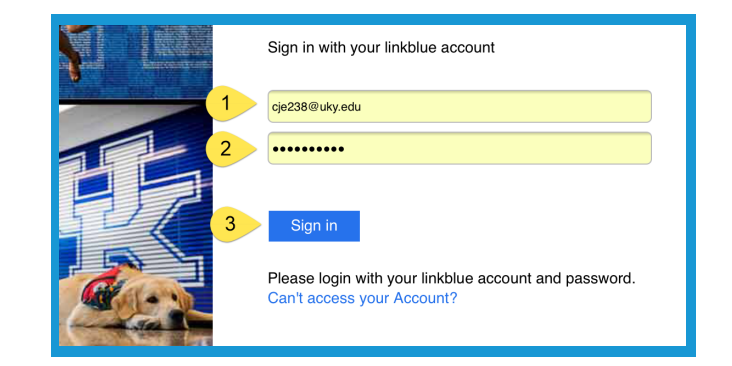

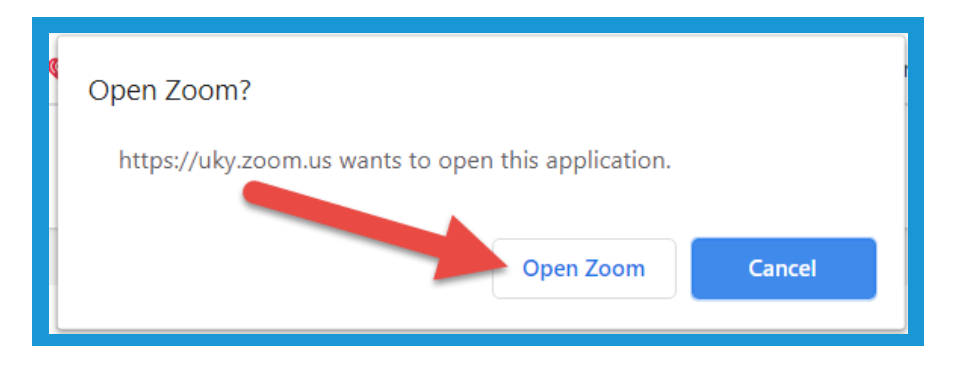

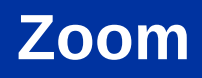

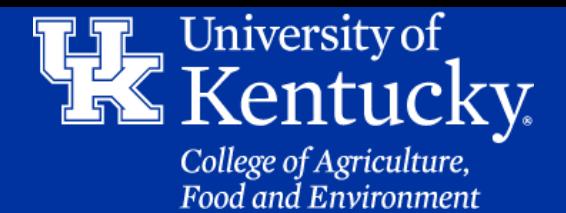

#### **Section 2A: Settings - Video**

1. Click on the **Gear Icon** in the **upper right** of the **App**.

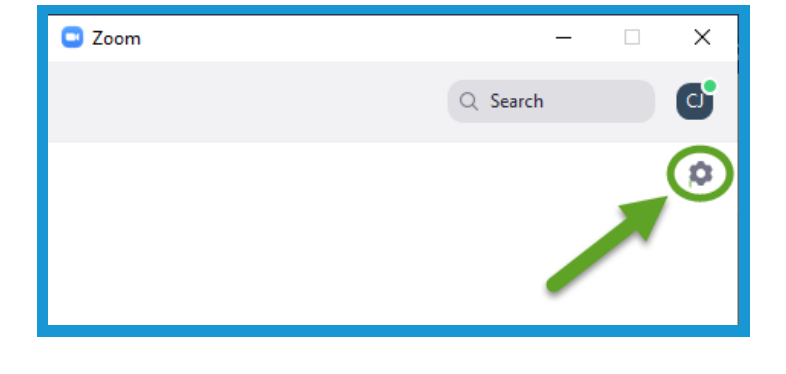

2. Click on the **Video button** on the **left side** of the **new window.**

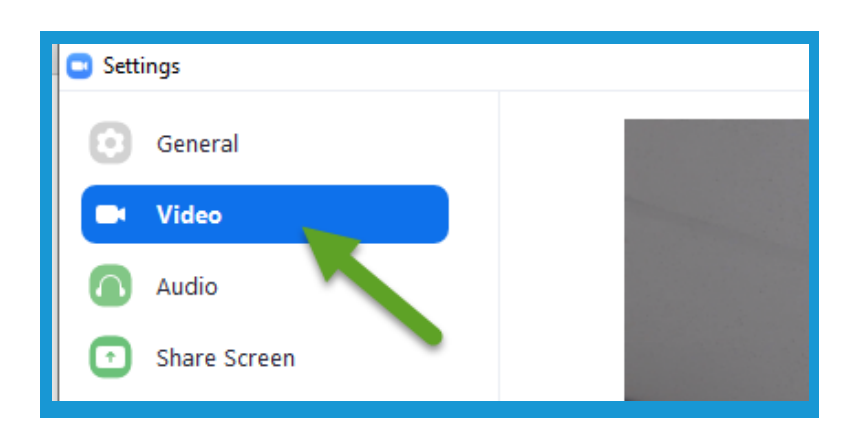

3. Click the **drop down menu** next to **Camera** to **switch** to an **external camera.**

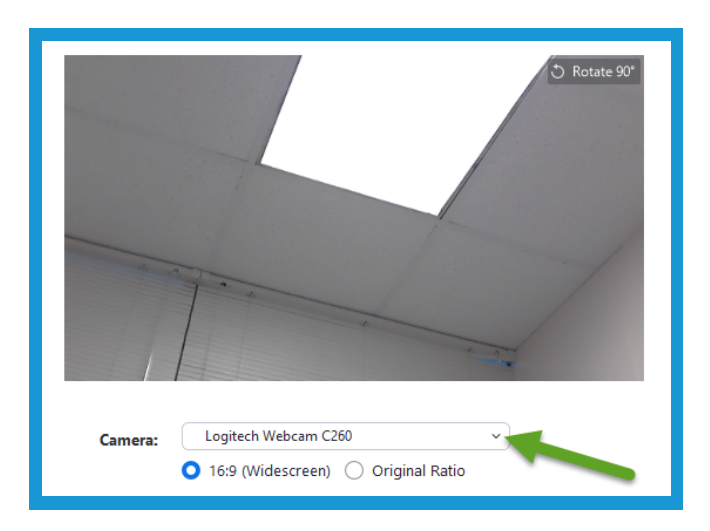

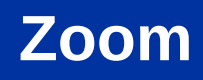

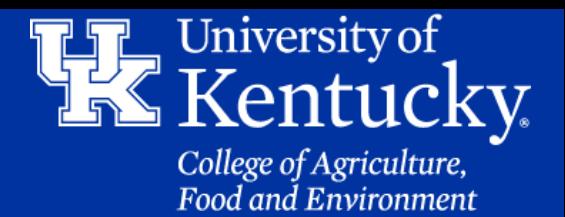

#### **Section 2A: Settings - Video**

4. Under **My Video**, make sure **Enable mirror effect** and **Touch up my appearance** are **checked**.

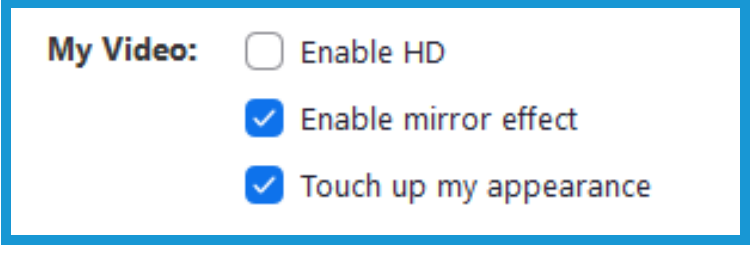

5. Under **Meetings** you can determine how you want **your's and the participant's video** to be displayed during the meeting.

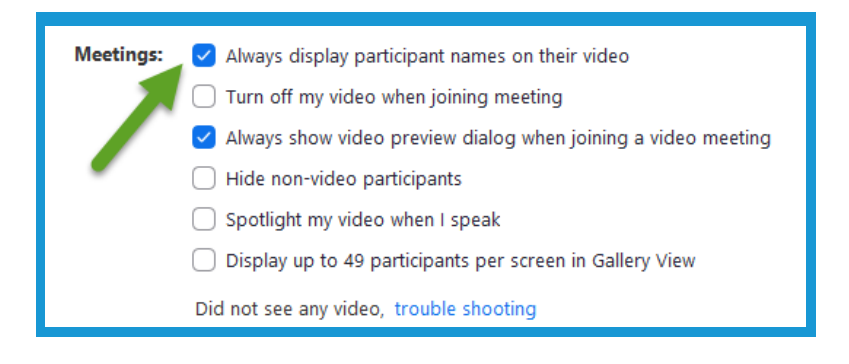

### **Section 2B: Settings - Audio**

1. Click on the **Gear Icon** in the **upper right** of the **App**.

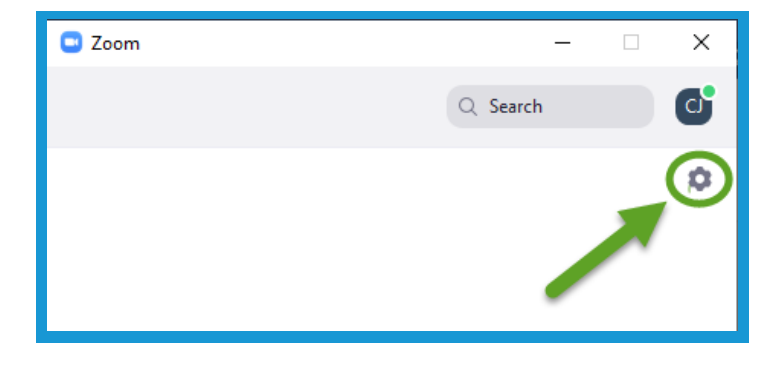

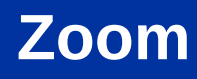

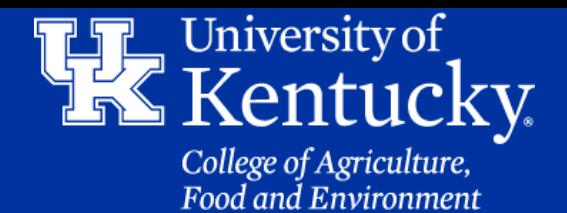

#### **Section 2B: Settings - Audio**

2. Click the **Audio button** on the **left side** of the **new window.**

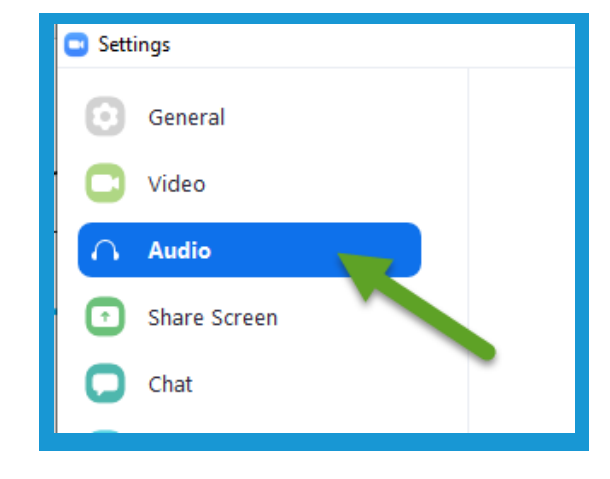

3. Next to **Speaker**, you can **test** the **speakers (1)** to make sure they **work**, **change** to **external speakers (2)**, and **change** the **volume (3)**.

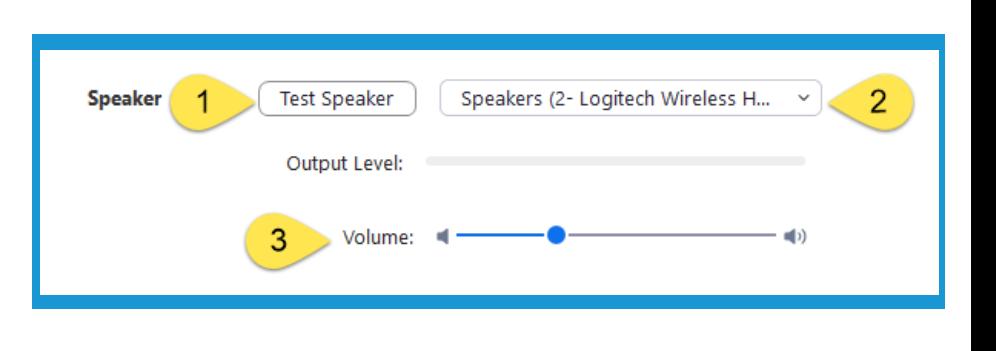

4. Next to **Microphone**, you can **test** the **mic (1)**, **change** to **another mic (2)**, **change** the mic's volume **(3)**, or set Zoom to **automatically adjust** the **volume (4)**.

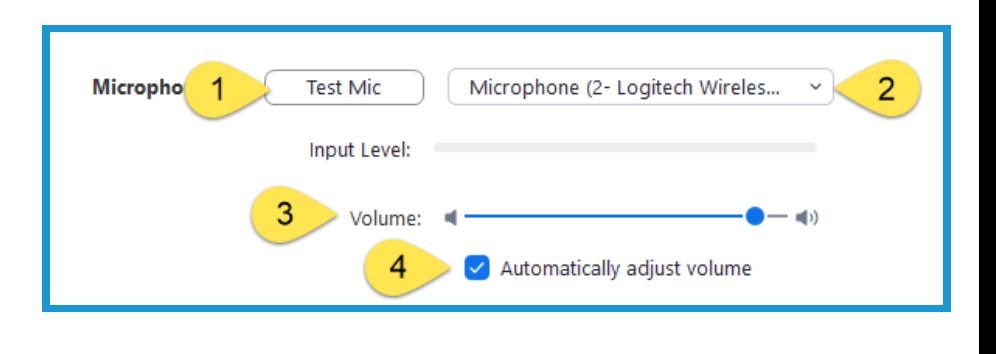

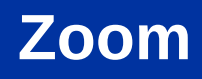

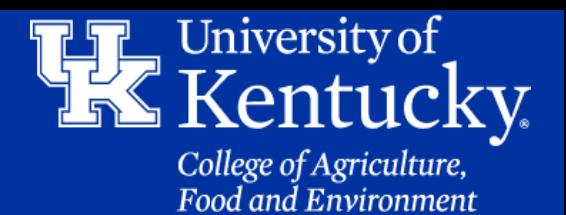

#### **Section 2B: Settings - Audio**

5. Click **options** to **automatically** have your **mic on** when **joining** a meeting **(1)**, **muting** your mic when **entering** a **meeting (2)**, and being able to hit the **Space bar** to **unmute** your **microphone temporarily (3).**

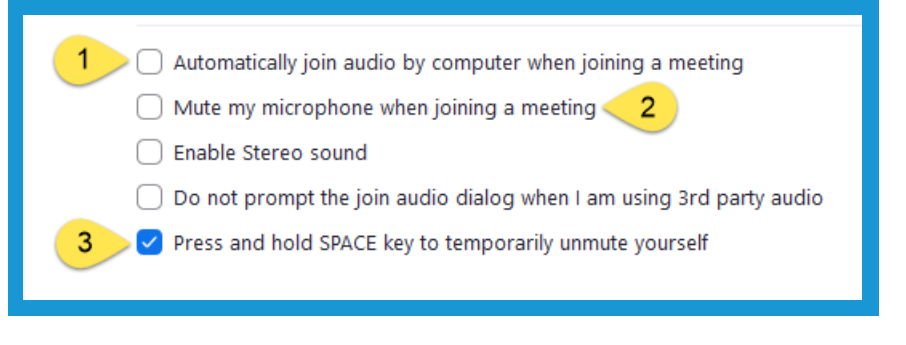

#### **Section 2C: Settings - Recording**

1. Click on the **Gear Icon** in the **upper right** of the **App**.

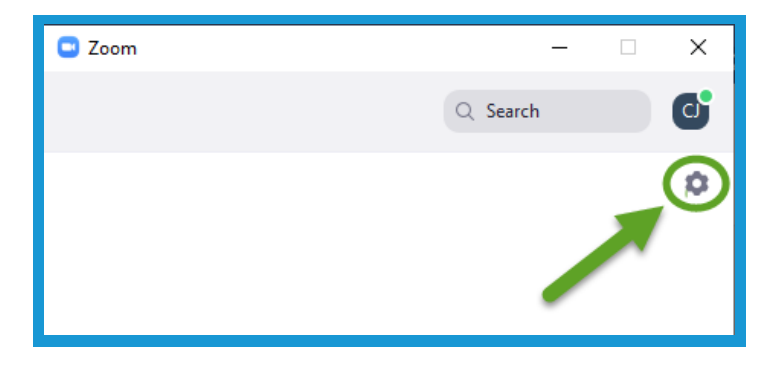

2. Click on the **Recording button** on the **left side** of the **new window.**

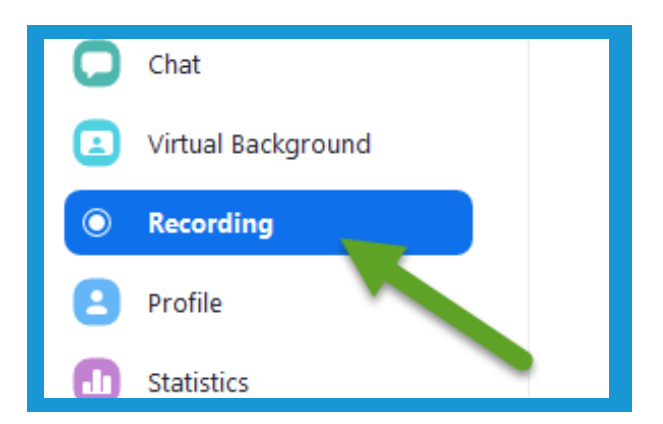

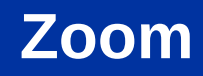

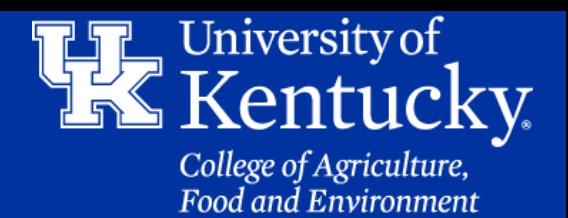

#### **Section 2C: Settings - Recording**

3. Under **Local Recording**, click the **Change button** to choose where you want to **place** the **recorded meetings after** they **download.**

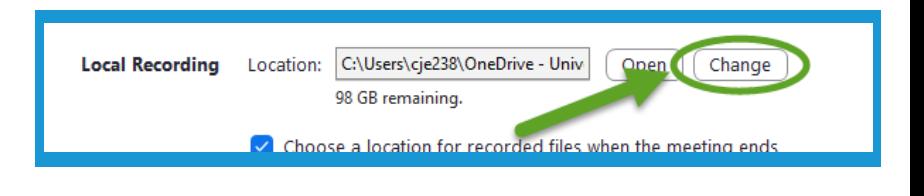

4. You can also **adjust various** other **aspects** of your **recorded meetings**.

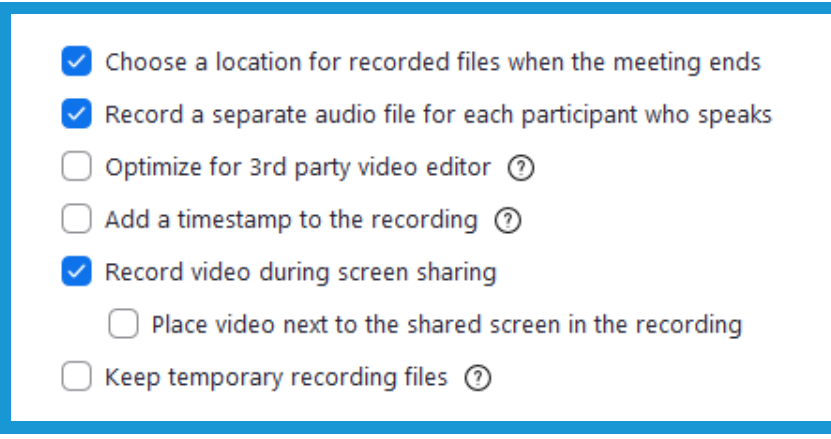

### **Section 2D: Settings - Chat**

1. Click on the **Gear Icon** in the **upper right** of the **App**.

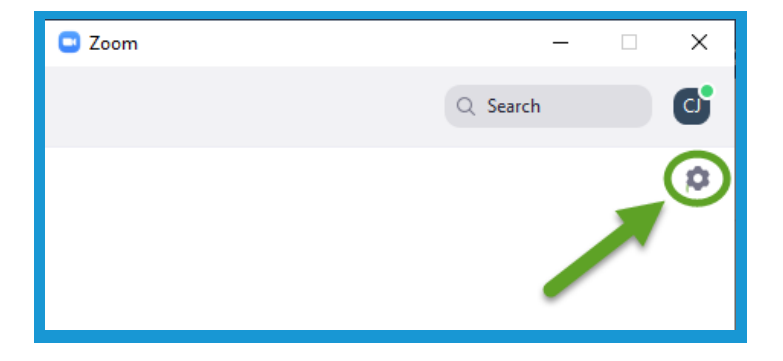

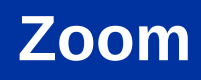

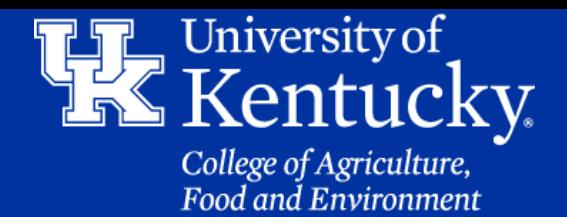

#### **Section 2D: Settings - Chat**

2. Click on the **Chat button** on the **left side** of the **new window.**

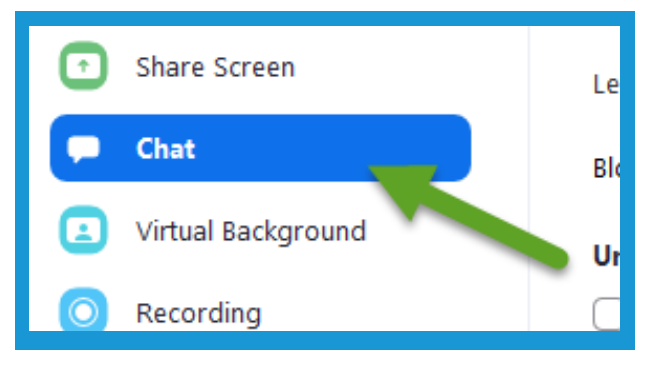

3. Under **Unread Messages**, you can **choose where** unread messages **appear** in the **chat area**.

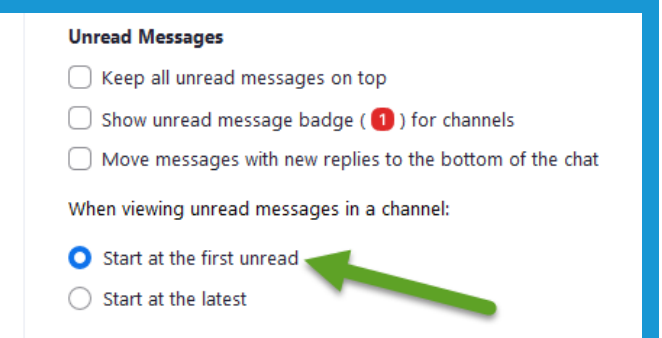

4. Under **Push Notifications**, click on how to be **alerted** to **messages** in the **chat area**.

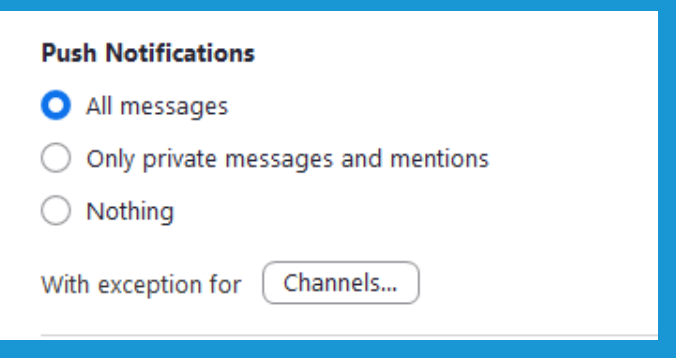

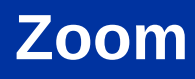

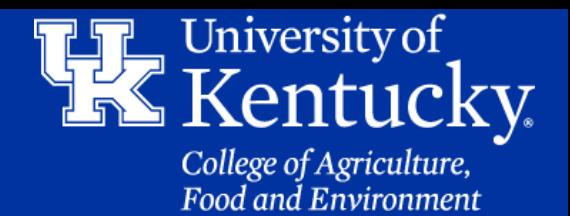

#### **Section 2E: Settings - Virtual Backgrounds**

1. Click on the **Gear Icon** in the **upper right** of the **App**.

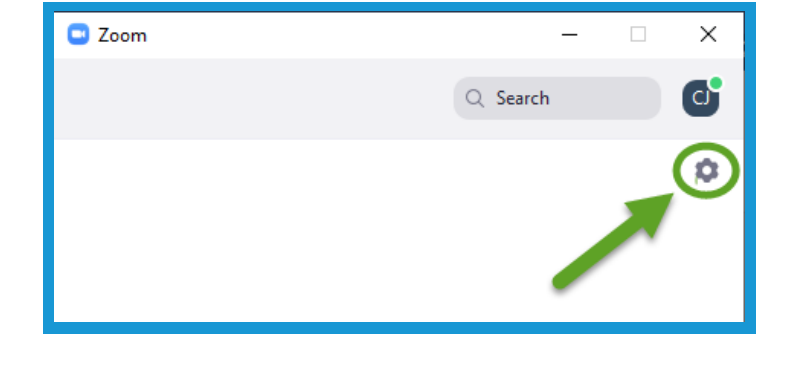

2. Click on the **Virtual Background button** on the **left side** of the **new window.**

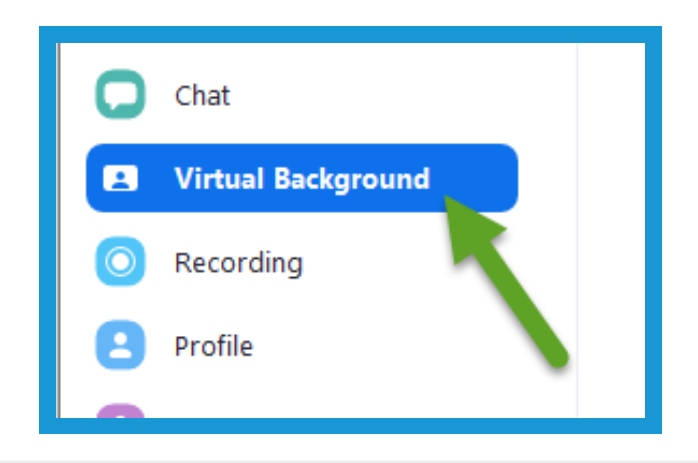

3. Click on the **background** that you want to **use (1)**, or the **plus sign** to add **your own image or video (2)**.

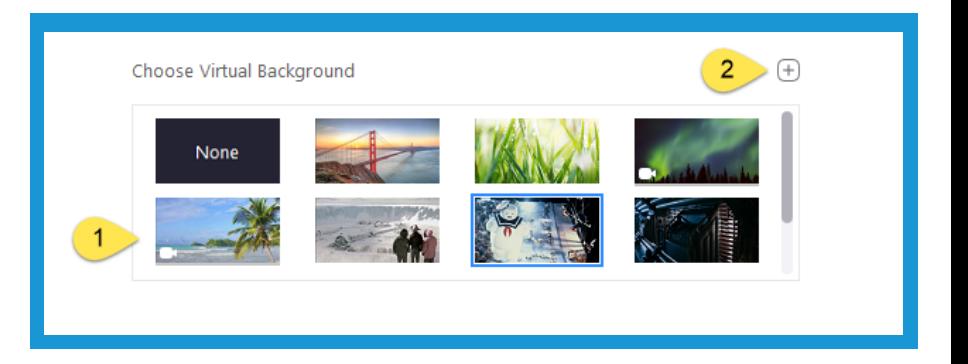

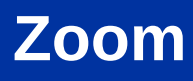

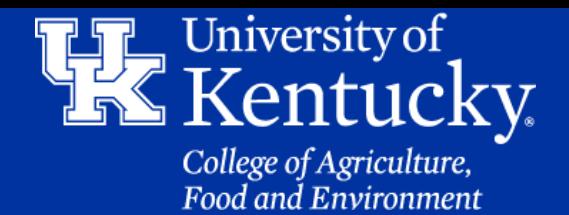

#### **Section 3A: New Meeting - Getting Started**

1. Open the **App**, make sure **Home** is selected at the **bottom** of the **window**, and click **New Meeting**.

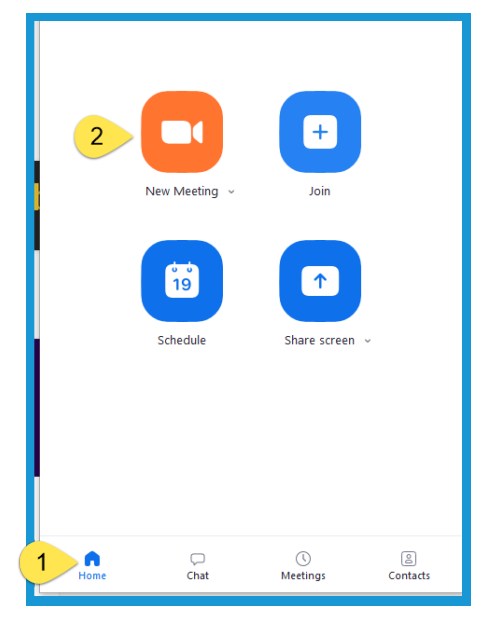

2. In the **new window Computer Audio (1)** will **automatically** be selected**.** Here you can **test** your **microphone** and **speakers (2)**. Click **Join with Computer Audio (3)** to **enter** the **meeting.**

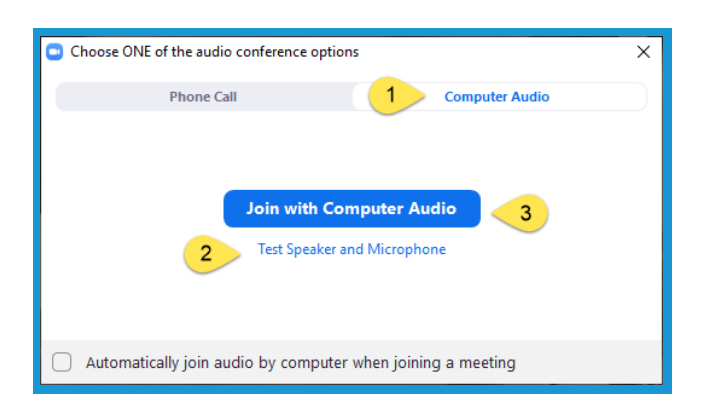

3. Click **Phone Call** to get the **dial in information** and **Meeting ID**. Click **Done** to **enter** the meeting.

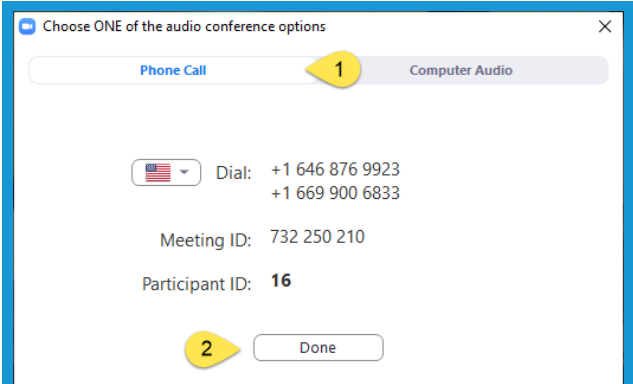

**Zoom**

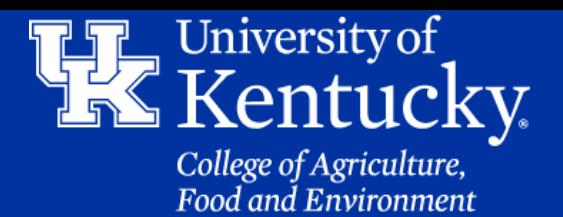

#### **Section 3B: New Meeting - Inviting**

1. Click **Invite** in the **toolbar** at the **bottom** of the **screen**. You may have to **place your mouse** at the **bottom** of the **screen** to **activate** the **toolbar**.

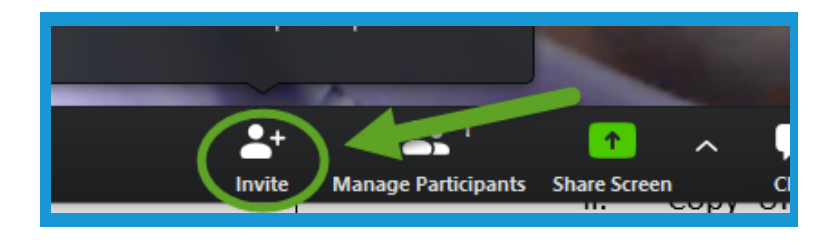

2. Click **Email** in the **new window.** Then click **Default Email** to **open** a **message window** on your computer with the **meeting information**.

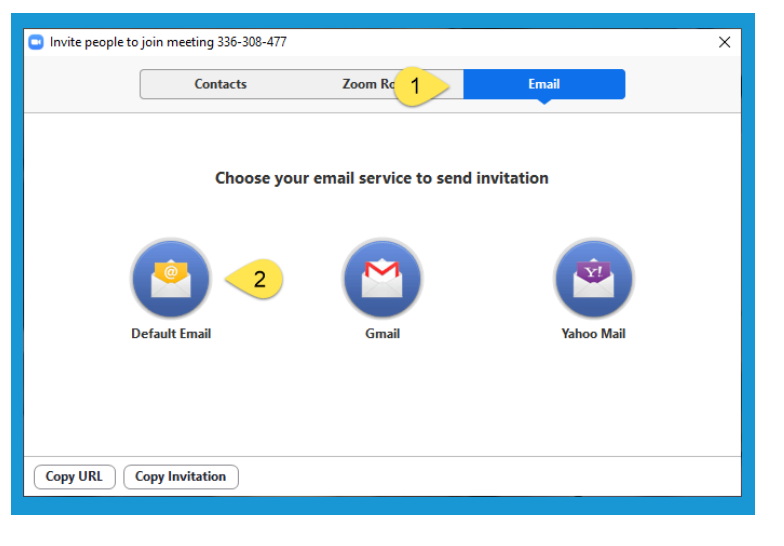

3. In the **lower left** of that **window** you can also **copy** the **web link** to the meeting or **copy** the **entire invitation**. The **information** can then be **pasted** into an **email message**.

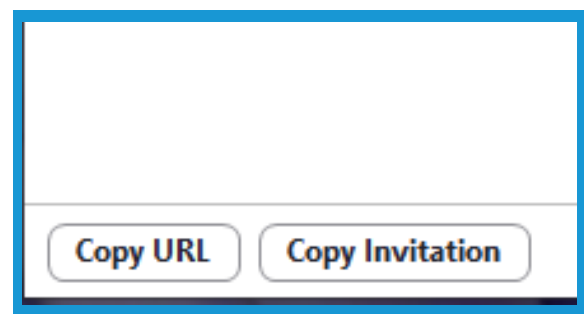

**Zoom**

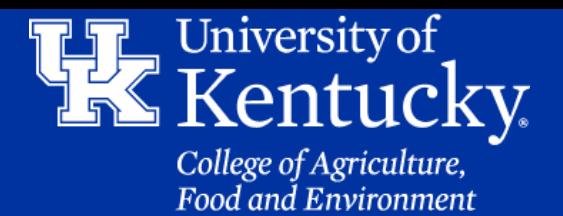

#### **Section 3C: New Meeting - Controls**

1. In the **upper right** you can switch your meeting to a **gallery view (1)**, where you can see all the participants on the screen. You can also switch to **full screen (2).**

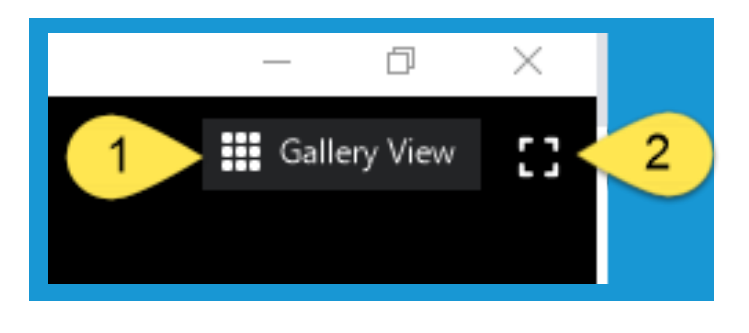

2. Click the **Microphone** in the **lower left** to **mute** your **microphone**.

3. Click the **arrow** next to the **microphone** to **change** your **mic** or **speakers**. You can also test your equipment.

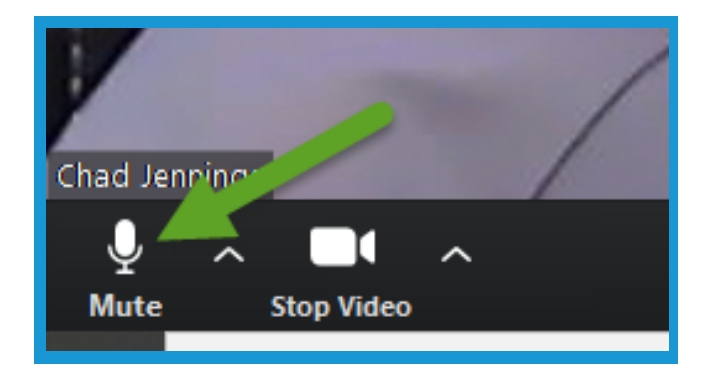

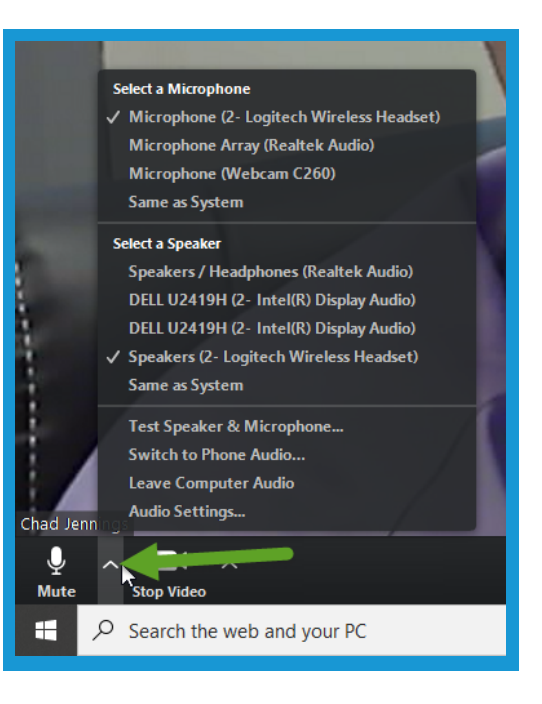

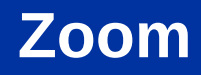

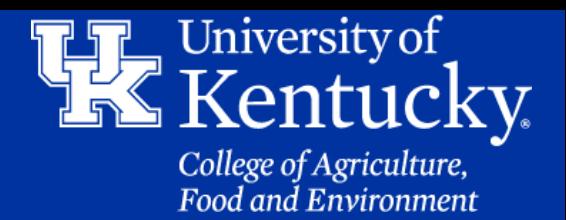

#### **Section 3C: New Meeting - Controls**

1. Click the **Camera** in the **lower left** to turn **off** your **camera**.You may need to **move** your **mouse** to the **bottom** of the **screen** to **activate** the **toolbar.**

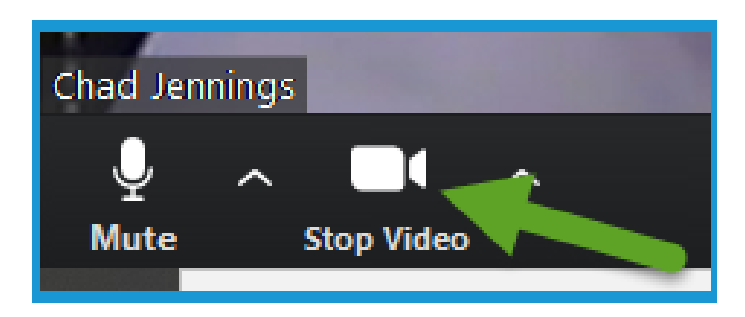

2. Click the **arrow next** to the **camera** to **change** your **camera** or to **add** a **virtual background**.

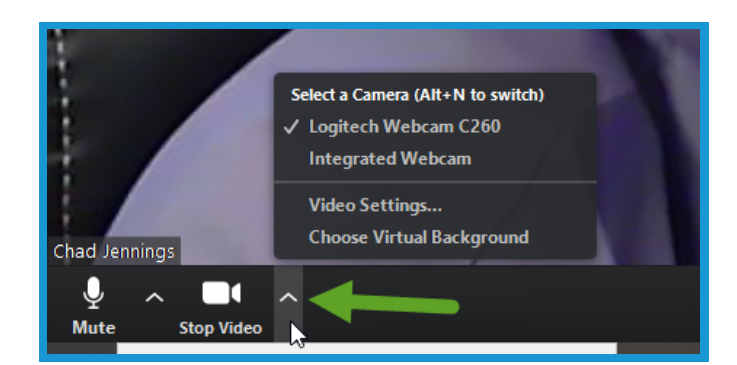

#### **Section 4A: Managing Participants - Muting**

1. Click the **Manage Participants** at the **bottom** of the **screen**. You may need to **move** your **mouse** to the **bottom of the screen** to **activate** the **toolbar**.

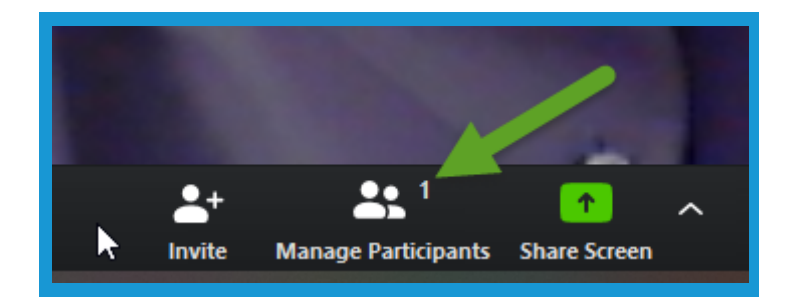

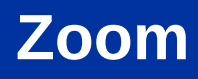

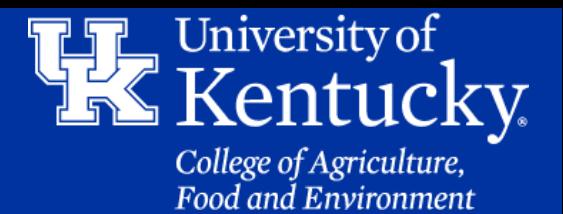

#### **Section 4A: Managing Participants - Muting**

2. A **new window** will appear to the **right side** of the screen. In the **middle** you will see the **options** to **Mute All** or **Unmute All**.

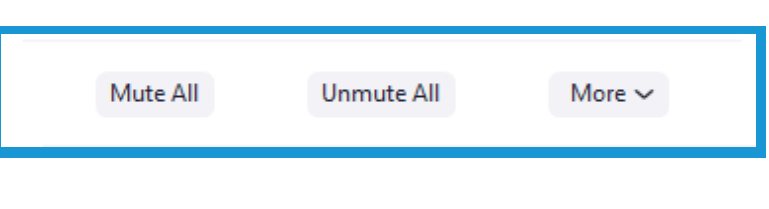

3. Click **More** to **turn off everyone's mic** when they enter. You can also **allow** them to **unmute themselves**.

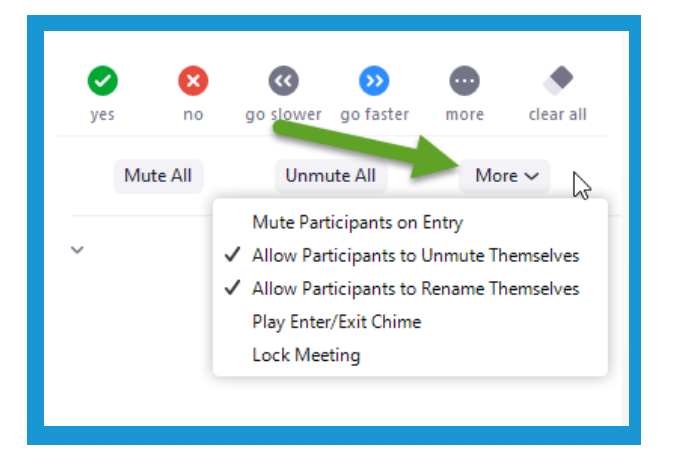

4. Place your **mouse** over a **participant** to **mute** or **unmute** them **individually**.

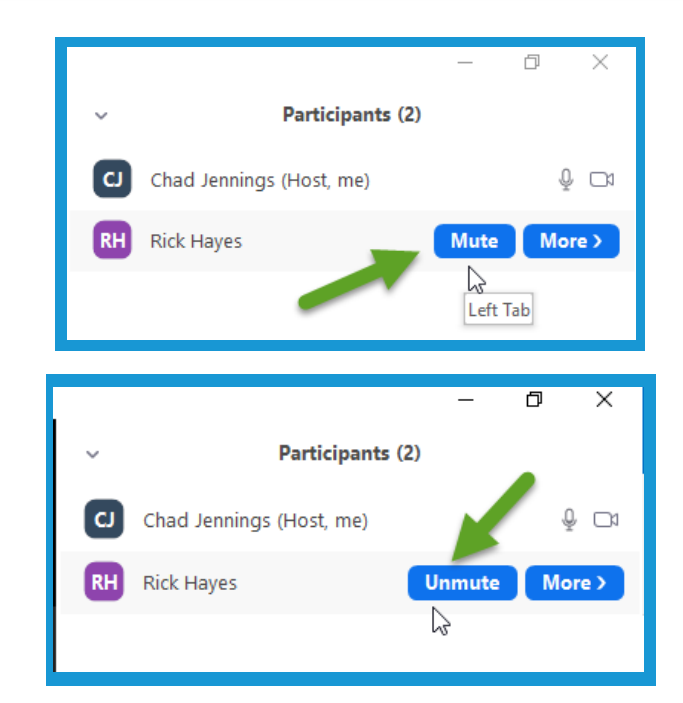

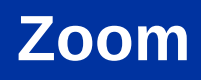

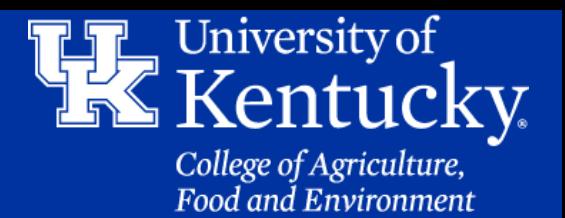

### **Section 4B: Managing Participants - Cameras**

1. Click on the **camera** to the **right** of the **user's name** to **turn off** their camera.

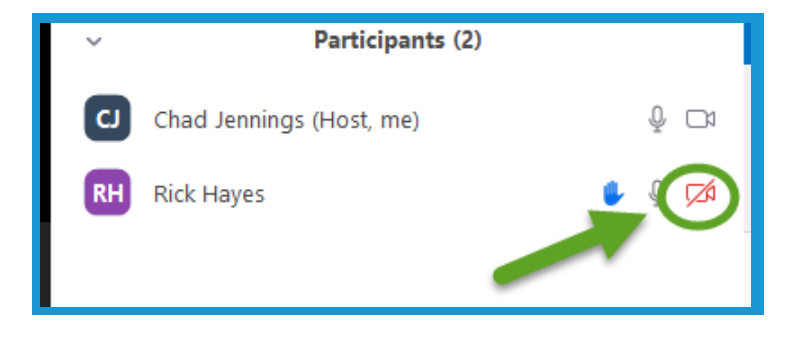

## **Section 4C: Managing Participants - Assigning a Cohost**

1. Place your **mouse over** the **participant's name**. Click the **More button**.

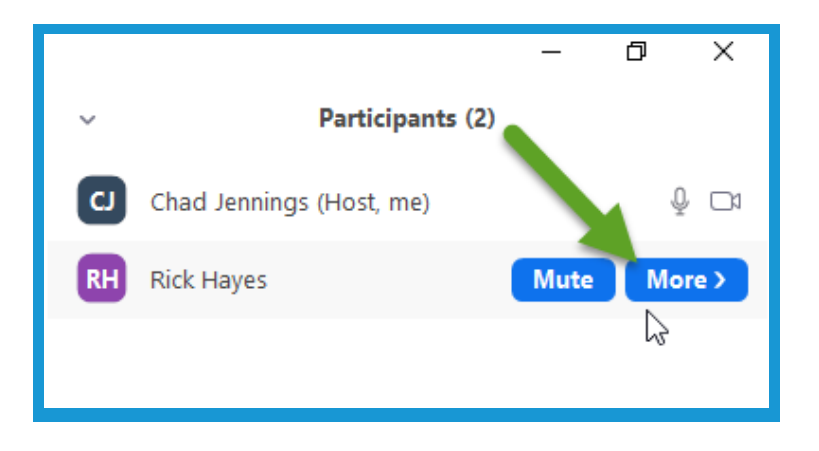

2. Click **Make Host** to **remove your status (1)**, or click **Make Co-Host (2)** to **give** the **participant** the **same control** as you.

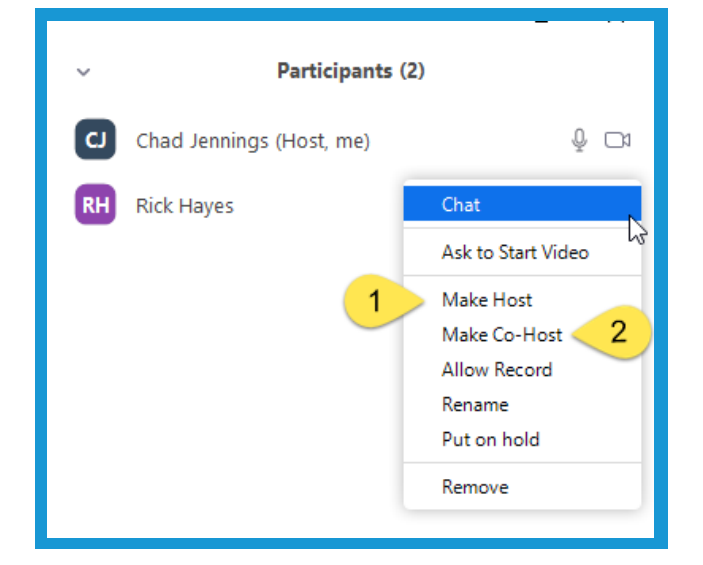

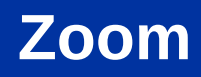

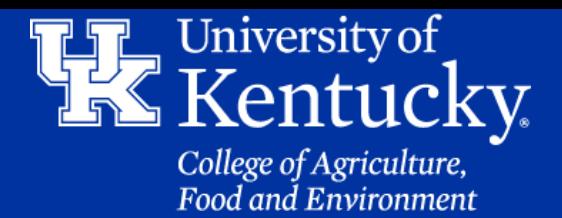

#### **Section 5: Chatting**

1. Click the **Chat button** at the **bottom** of the **screen**. You may need to **move** your **mouse** to the **bottom** of the **screen** to **activate** the **toolbar**.

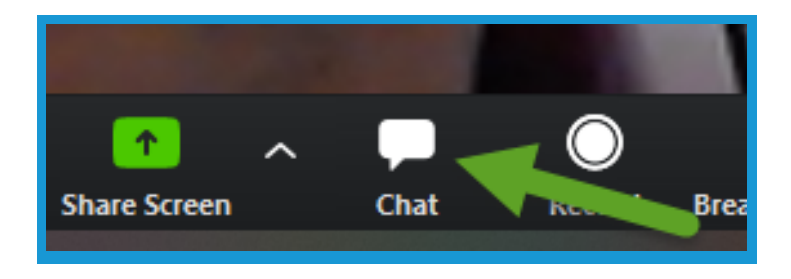

2. Click on the **three dots** on the **bottom right** of the **screen** to **manage** who the **participants** can **chat** with.

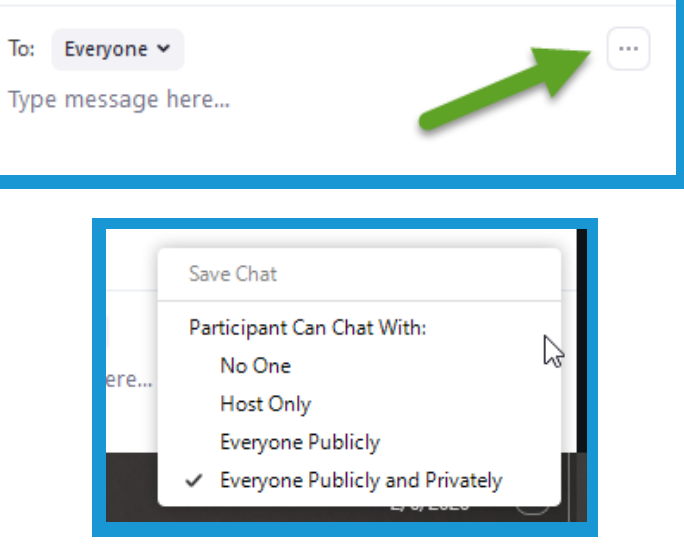

3. Click on the **arrow** next to **Everyone** to **select** a **participant** to start a **private chat**.

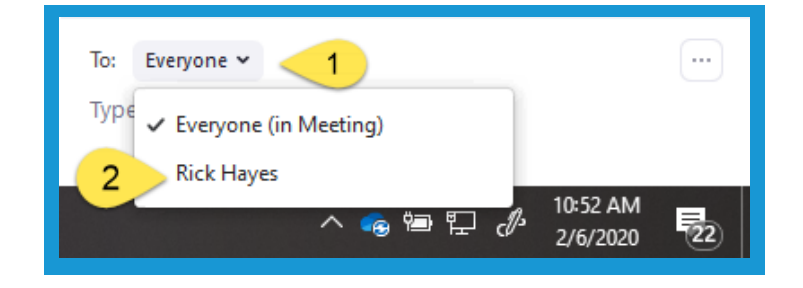

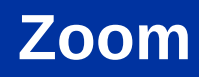

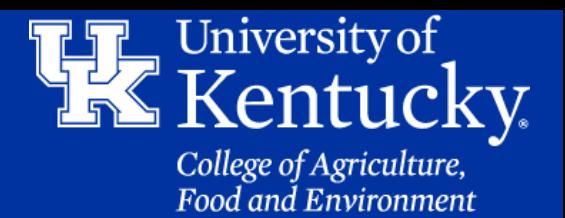

#### **Section 5: Chatting**

4. Enter your **messages** in the chat area in the **bottom right**. Hit the **Enter key** to send the message to the **Chat area**.

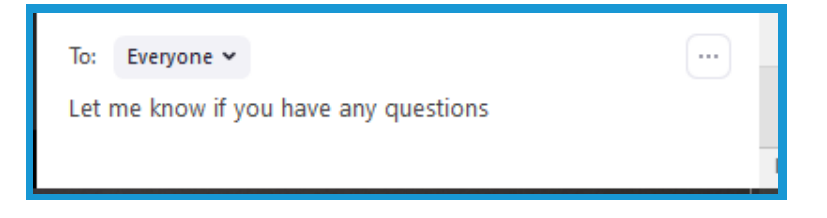

5. A **participant** can **raise their hand** if they have a question. You will see the **hand** to the right of **their name**.

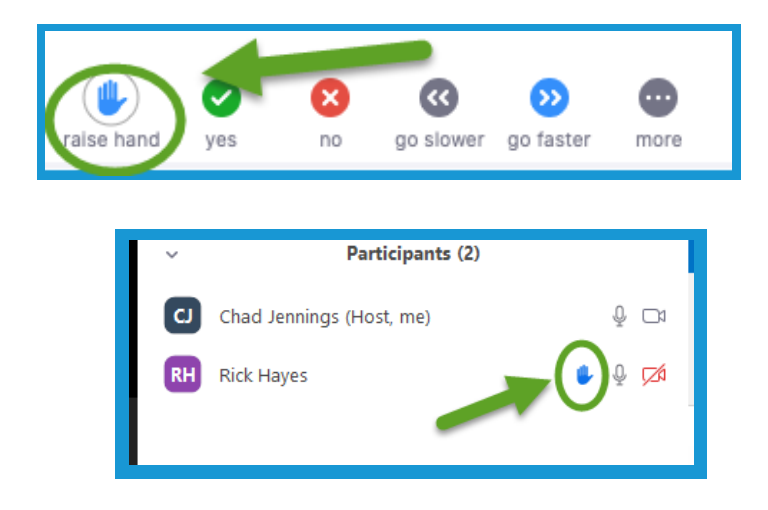

6. User's can provide **nonverbal feedback** by clicking on the **various icons** seen in the **middle** of the **chat area**.

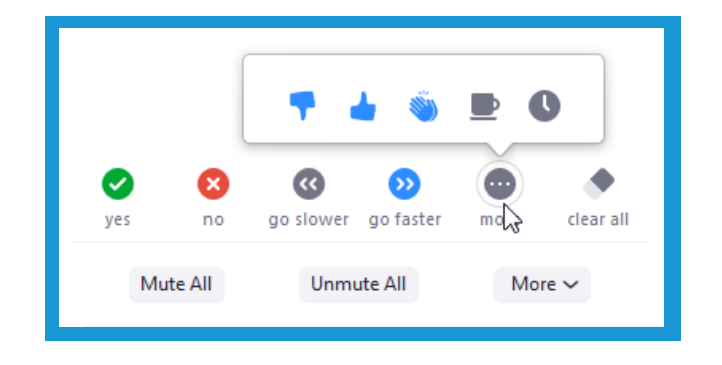

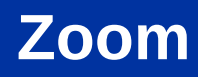

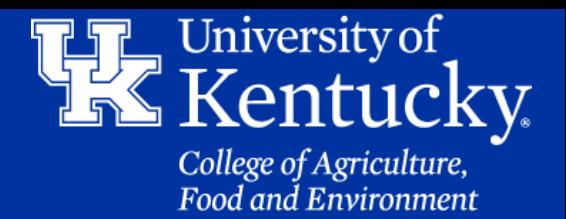

#### **Section 5: Chatting**

7. Click **Clear All** to **clear** the **nonverbal feedback**, and you can utilize the tools again.

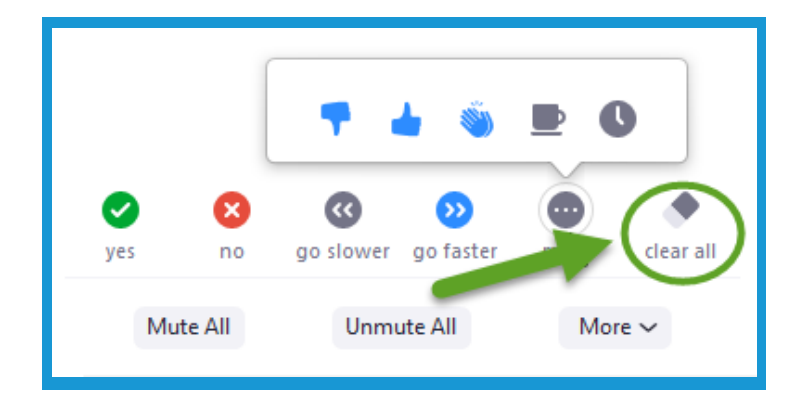

#### **Section 6: Recording**

1. Click the **Record button** at the **bottom** of the **screen**. You may need to **move** your **mouse** to the **bottom** of the **screen** to **activate** the **toolbar**.

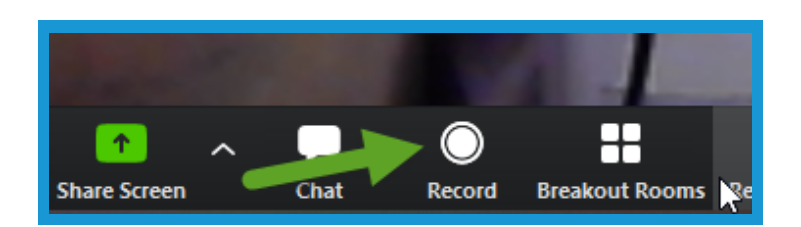

2. You can **pause** the **recording** or **stop** the **recording** by clicking on the **buttons** in the **toolbar** at the **bottom** of the **screen**.

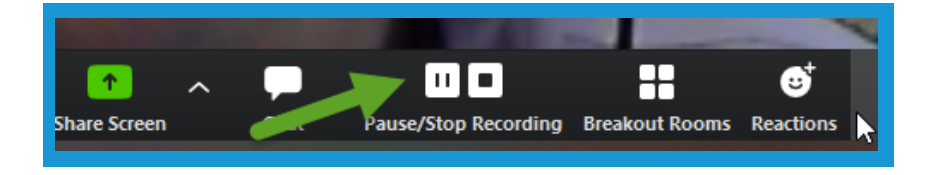

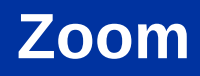

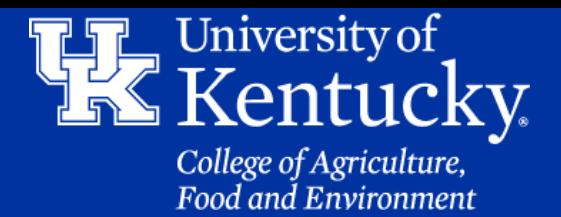

#### **Section 6: Recording**

3. **After stopping** the recording, click **End Meeting** in the **lower right** to begin **downloading** the meeting.

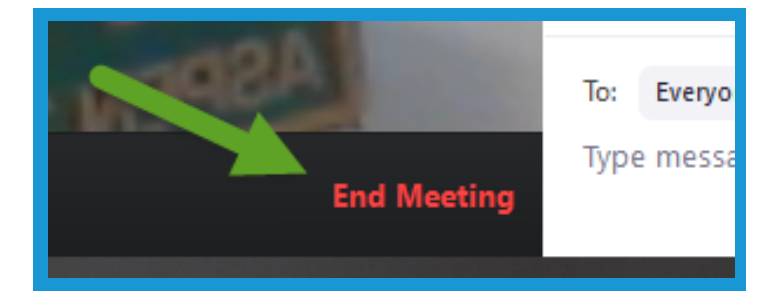

4. Click **End Meeting for All** to begin the **conversion** process.

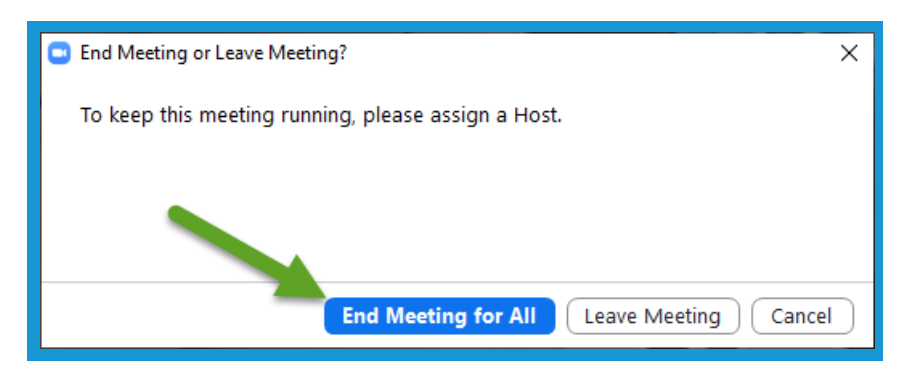

5. You will see the **Convert Recording window** appear. When that window **disappears**, your **recording** will be available at the location that was selected (**Section 2C: Page 6)**.

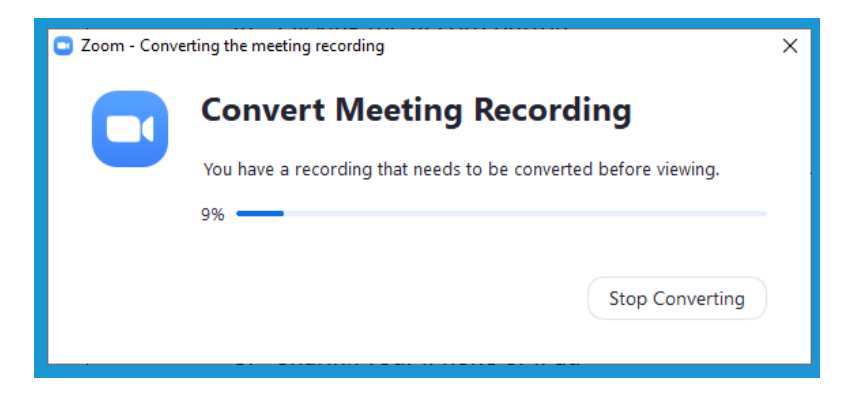

## **Zoom**

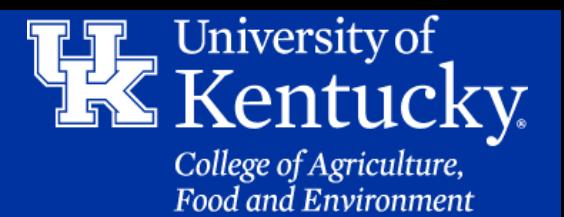

#### **Section 7: Share Screen**

1. **Click Share Screen in the toolbar at the bottom of the screen**. You may need to **place** your **mouse** at the **bottom** of the **screen** to **display** the **toolbar**.

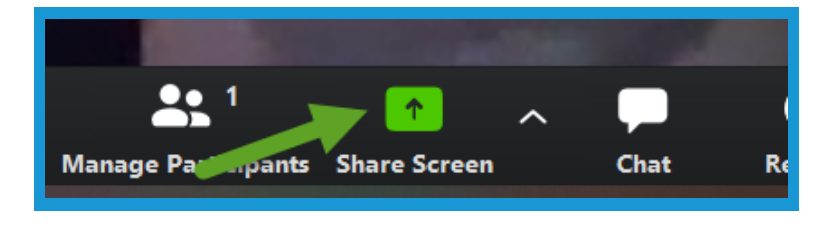

2. Click the **drop down menu next** to the **Share Screen button** to **manage** additional **share options**.

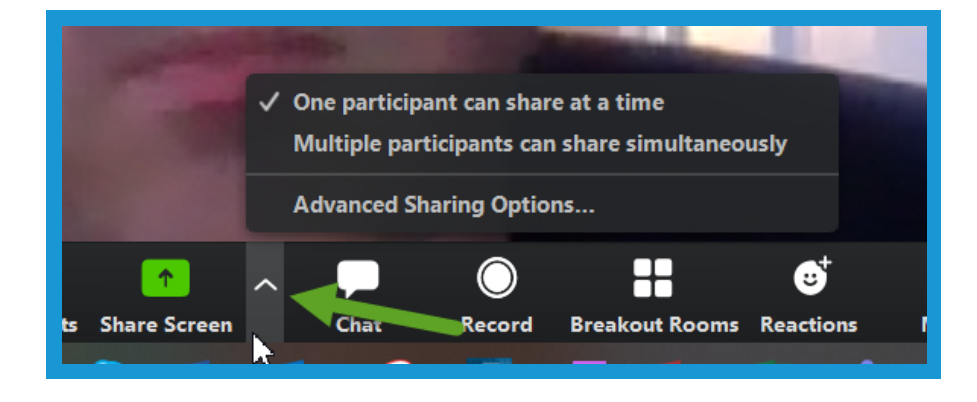

3. Click on **Screen** to share **your computer**. You can also only share a **specific window** or **application (PowerPoint, Excel, etc.)** to **hide** other **activity** on your computer.

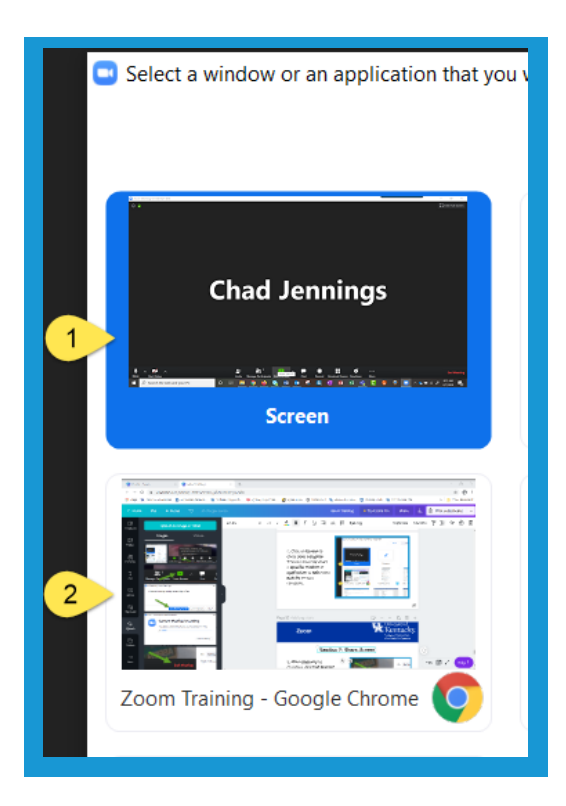

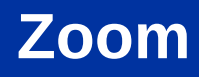

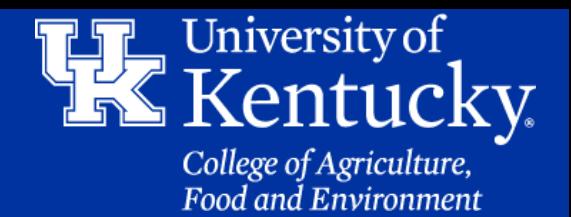

#### **Section 7: Share Screen**

4. Click **Whiteboard** to **create** an **interactive board** for participants to **draw** or **type responses**.

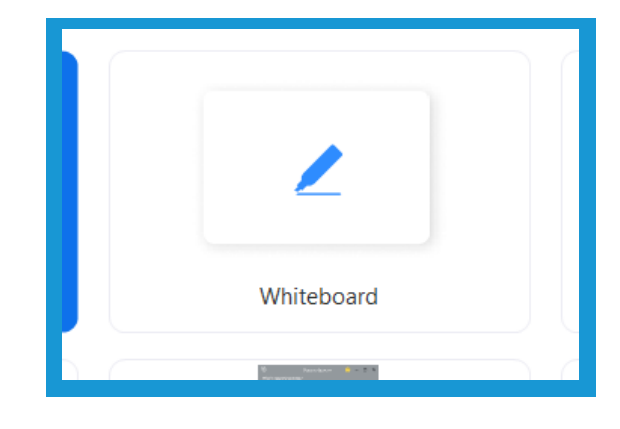

5. Click **Iphone/Ipad** to **share** your **device** that is **plugged** into **your computer**.

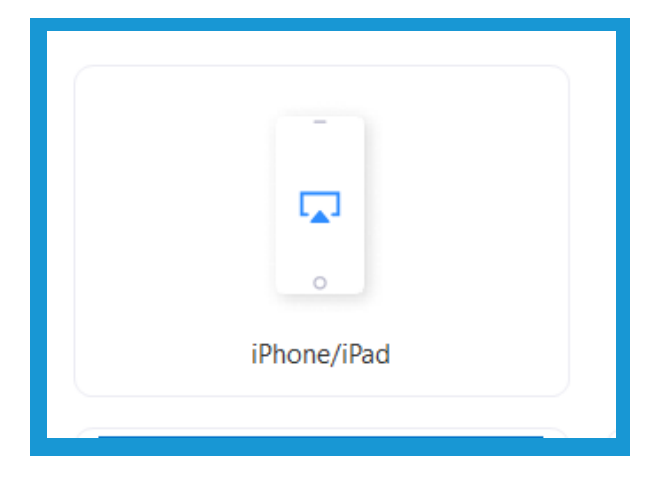

6. Click **Share computer sound** in the **lower left corner** to allow users to **hear videos** or **other sounds** you want to **share** on **your computer**.

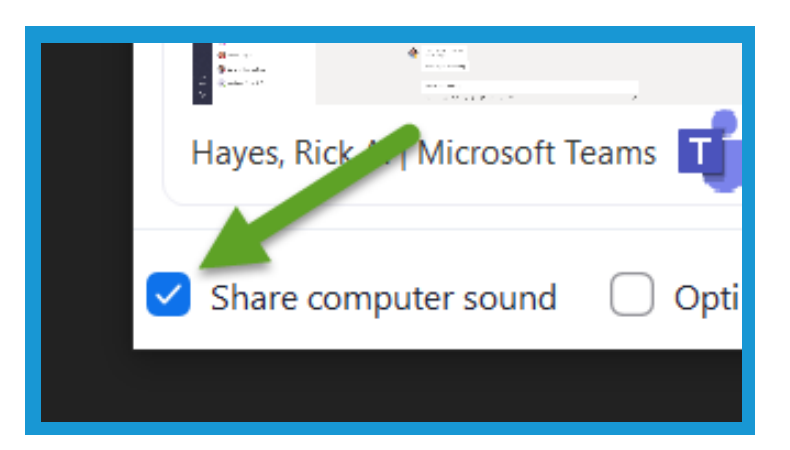

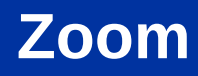

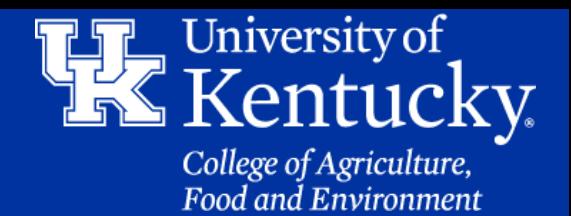

#### **Section 7: Sharing Screen**

7. Click **Share** in the **bottom right corne**r to **begin** displaying your screen.

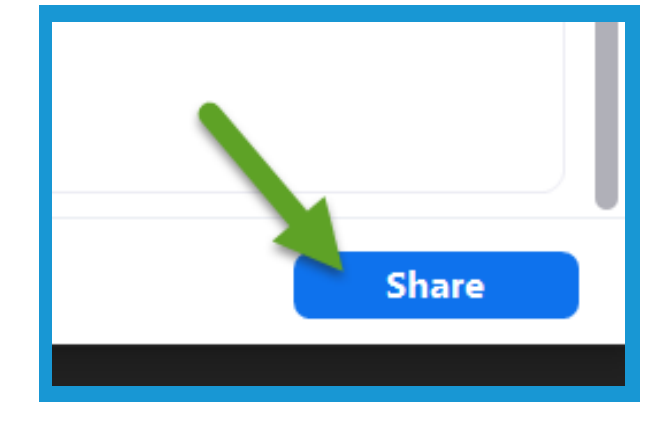

8. Click on **Remote Control** in the **toolbar** at the **top** of the **screen**, and **select** a **user**. This will **give** them **control** of your computer screen.

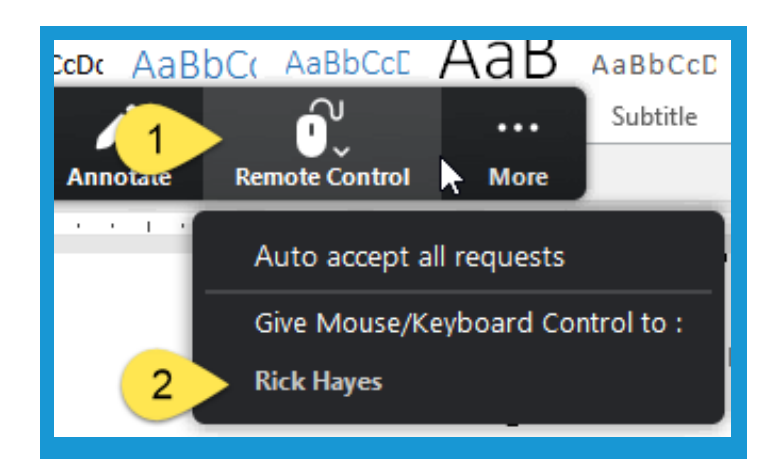

9. Click **Stop Share** at the **top of the screen** to **turn off** sharing, and to **go back** to the **main meeting** area.

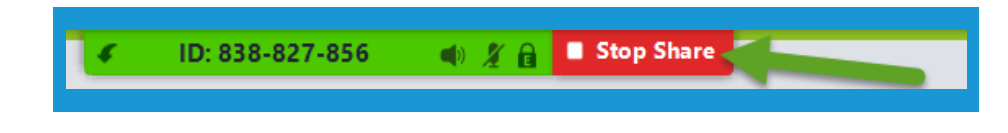

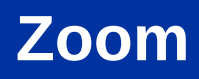

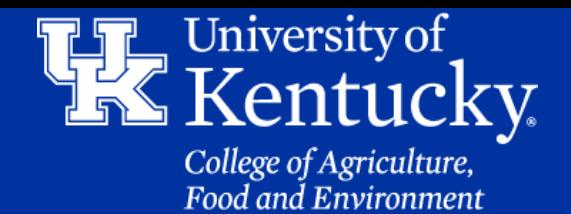

1. Open the **Zoom App**, click the **Schedule** button.

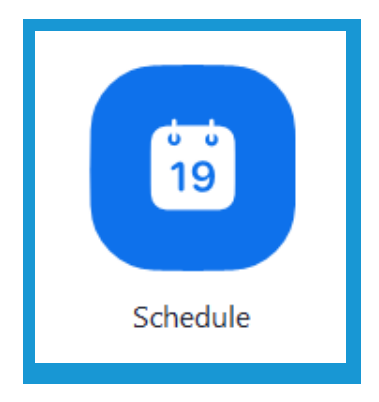

2. At the **top** of the **new window** give your meeting a **title (1)**, select **a date (2)**, **a time (3)**, **how long the meeting will last (4)**, and the **time zone (5)**.

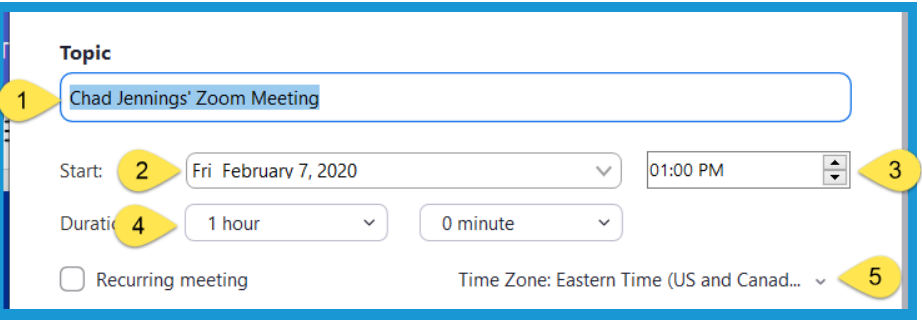

3. Under **Meeting ID**, choose if you want to **automatically generate an ID** or use your **own personal meeting ID**.

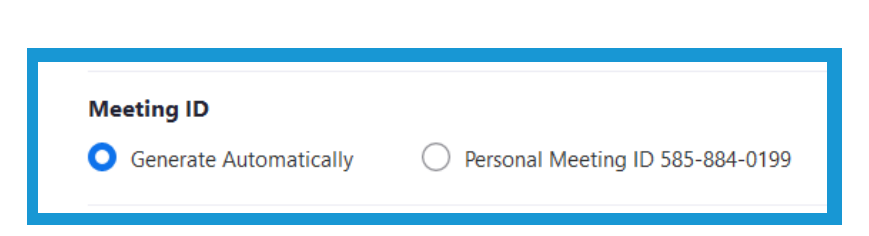

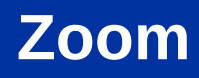

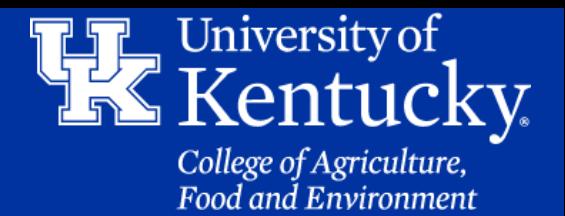

4. Under **Password**, check **Require meeting password** if you want to have **participants** type in a **password** to **enter** the meeting.

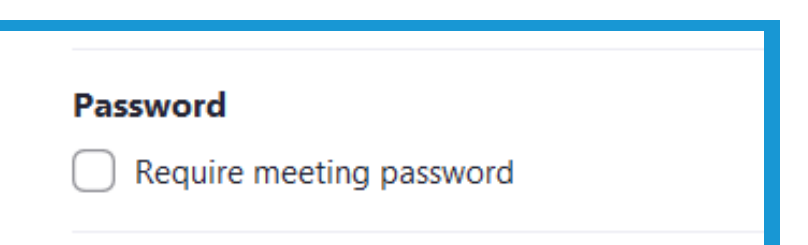

5. Under **Video**, you can **turn off your's** or the **participant's video** upon **entering** the meeting.

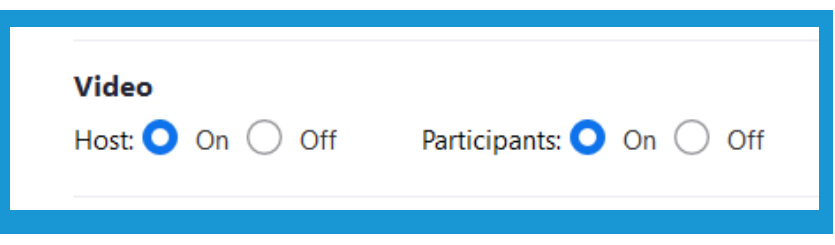

6. Under **Audio**, you can decide what devices you you **want participants** to **use to talk** during the meeting.

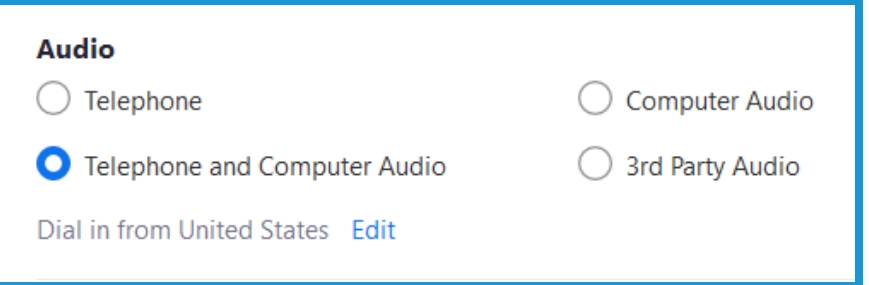

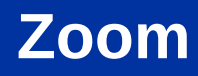

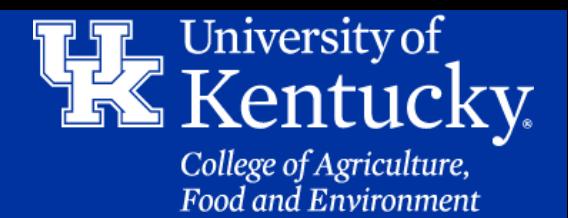

7. Under **Calendar**, choose which **email** you want the **Zoom invite** to **open in**, to **send** to the **participants**.

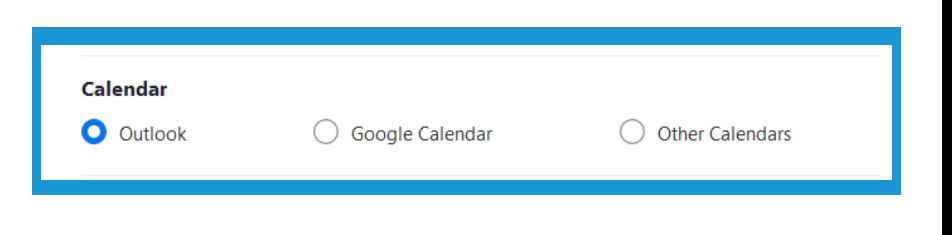

8. Click **Advanced Options** to see additional setting.

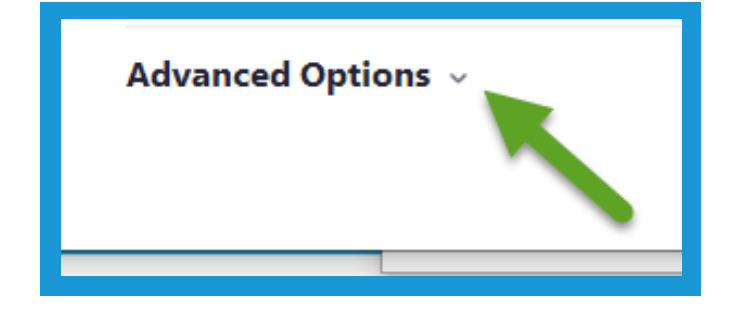

9. Under **Advanced Options** you can **enable a waiting room**, let **participants enter the room before the host**, **mute participants** audio when they enter the room, and **automatically start recording** the meeting when you enter.

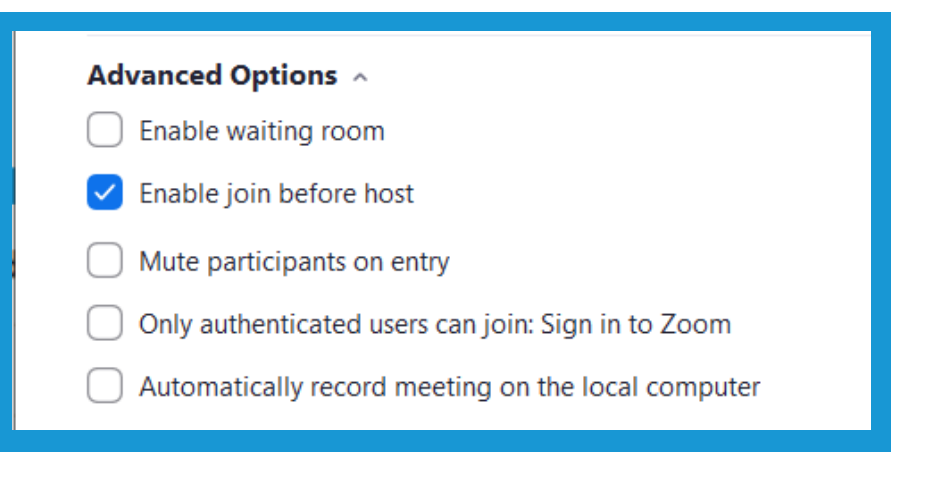

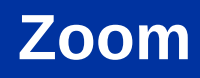

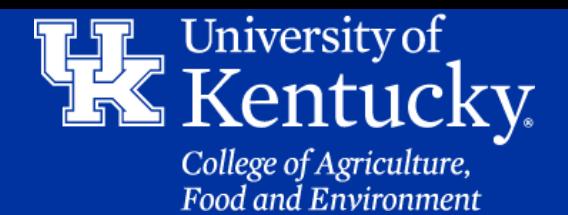

10. Under **Advanced Options**, you can **assign** a **co-host** by typing in the **user's email address**.

Alternative hosts:

Example:john@company.com;peter@school.edu

11. Click **Schedule** once all settings are **done**.

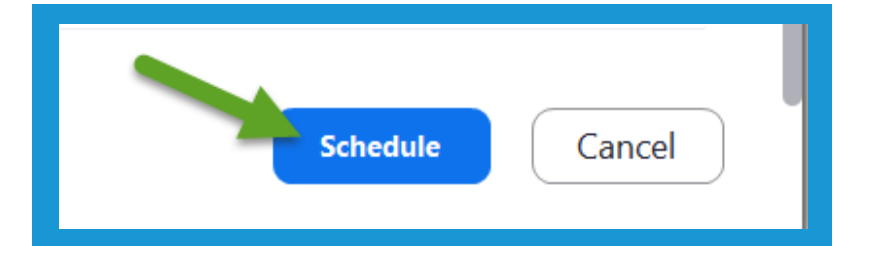

12. An **Email Message** will be **created** for you to send the **meeting information** to the **future participants**.

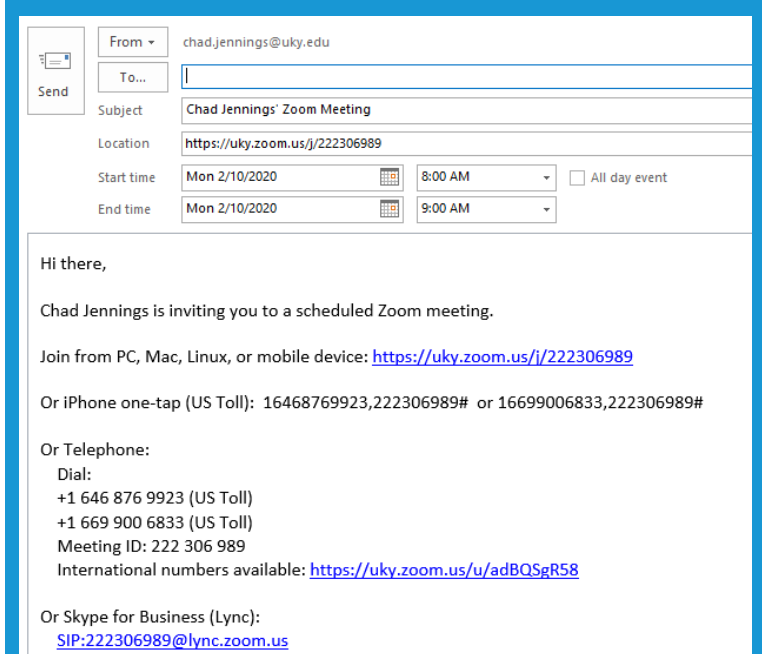

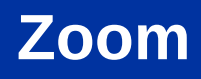

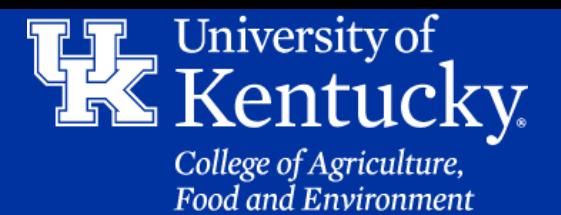

1. Go to **uky.zoom.us**, and login using your UK Link Blue credentials. (**Section 1A, page 1**)

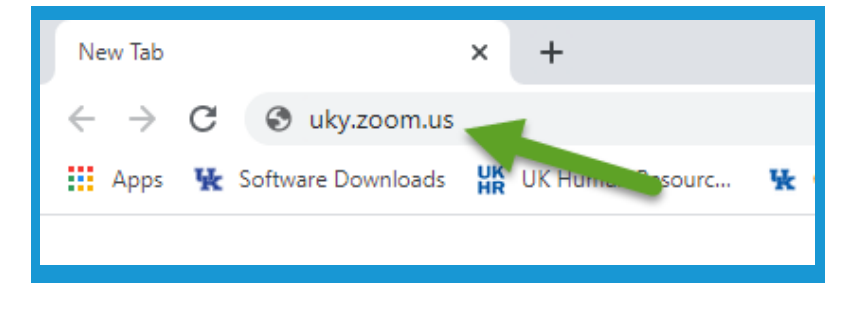

#### 2. Click on **Settings** on the **left side** of the screen.

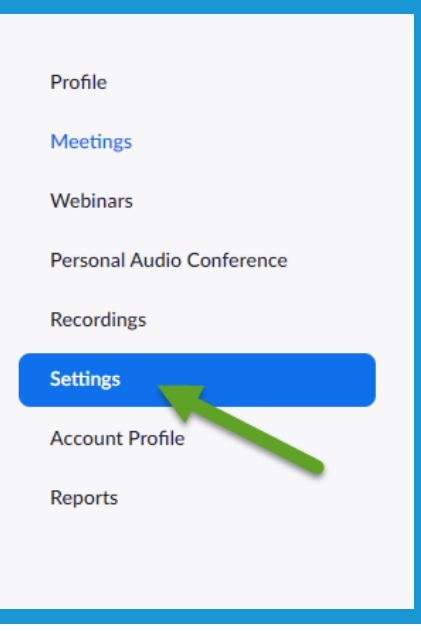

3. Click **In Meeting (Advanced)** on the **left side** of the screen.

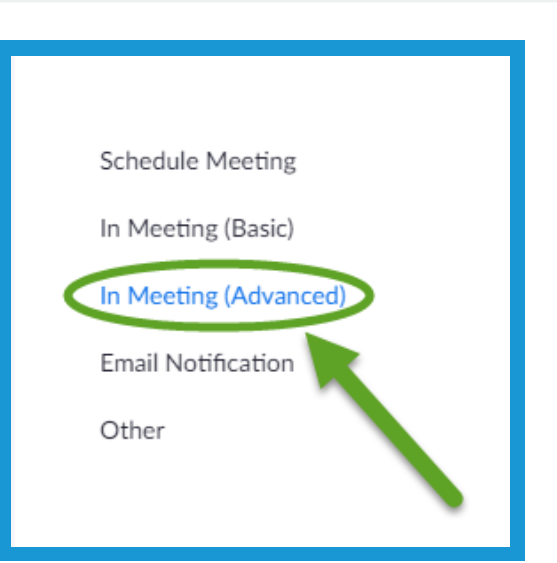

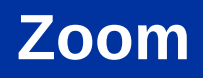

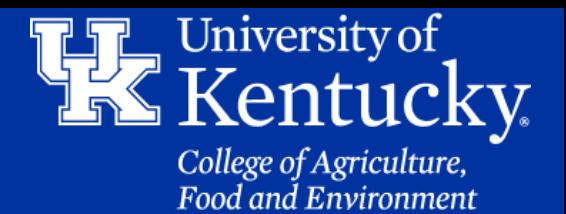

4. Locate **Allow live streaming meetings**, (**right above the Email Notification Section**).

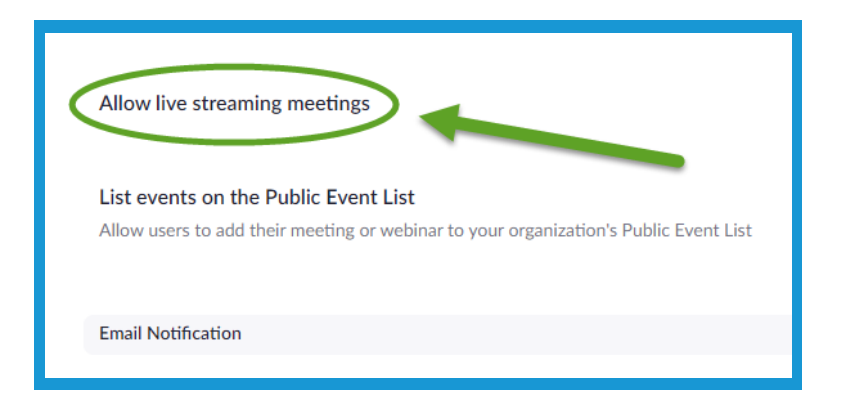

5. Click the **on button** to the **right** of the **setting**.

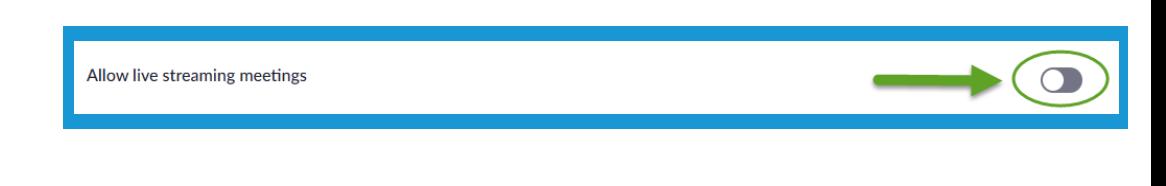

6. Check the **Facebook** and **YouTube options**. Your **settings** will **automatically** be changed.

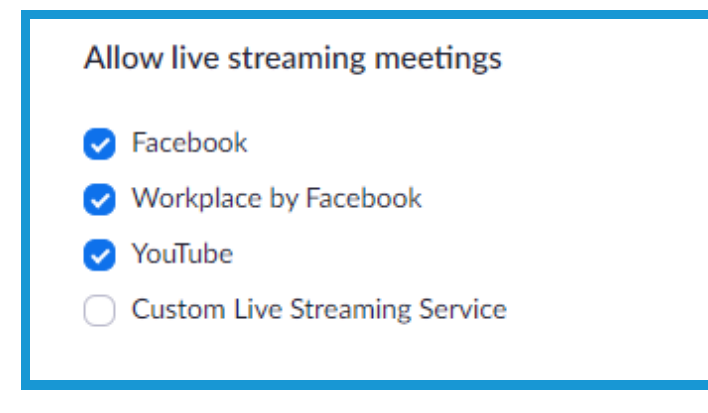

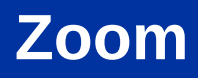

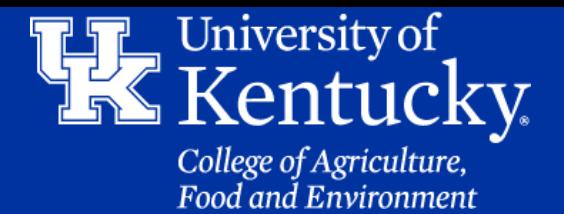

7. Open the **Zoom App**, make sure **Home** is selected at the **bottom** of the window, and click on **New Meeting**.

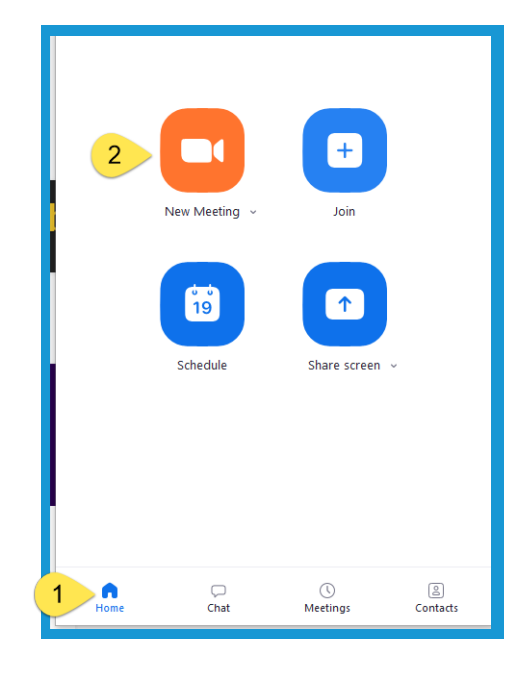

8. Click on the **More** button in the **toolbar** at the **bottom** of the **screen**. You may need to place your **mouse** at the **bottom** of the **screen** to **activate** the toolbar.

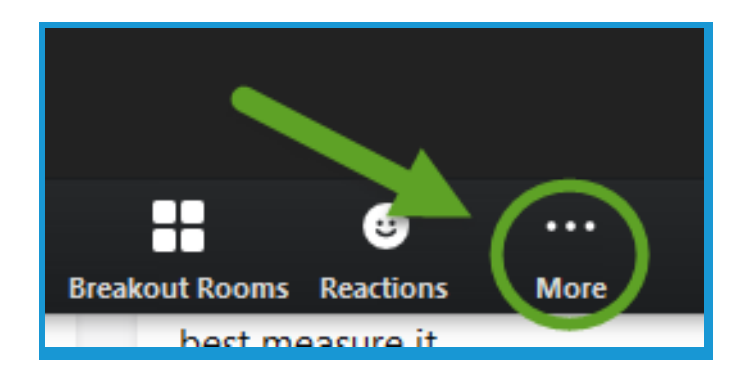

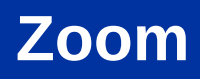

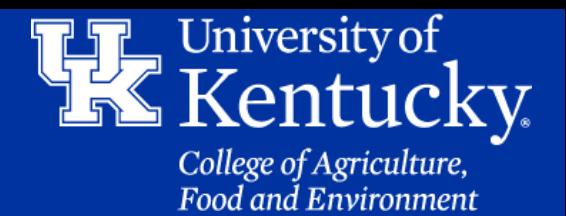

9. Click on either Facebook or YouTube to be redirected to those applications. You will be prompted to login.

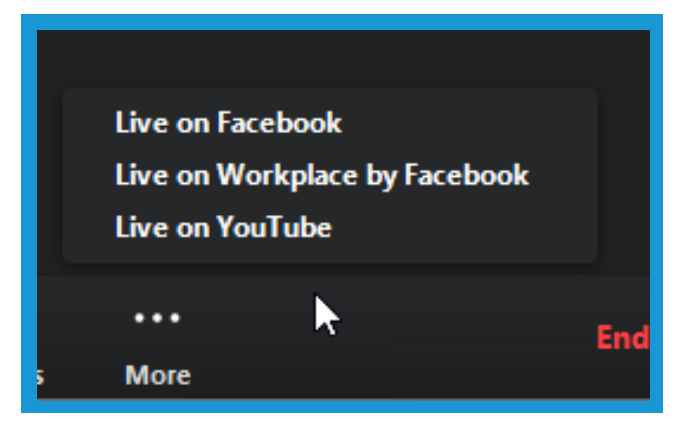

10. In **Facebook**, you will be asked **where** you want to **post** the **video**. Then click **Next.**

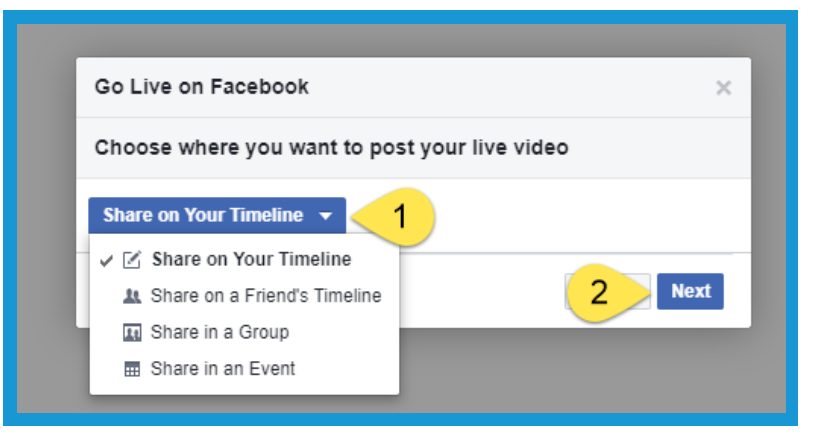

11. Give your Meeting a **description** and a **title** to make it easier for people to find.

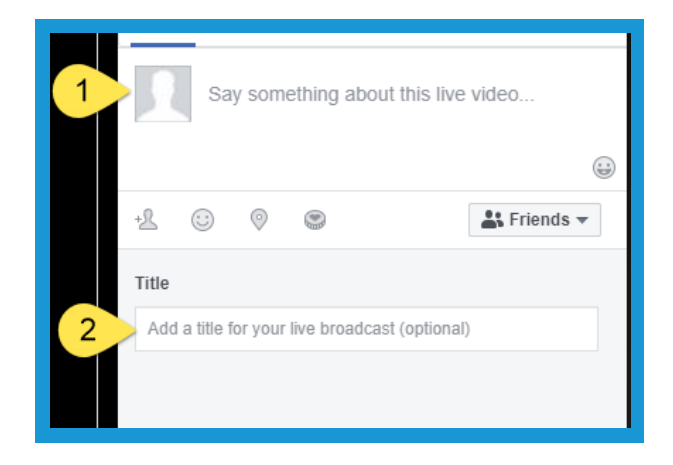

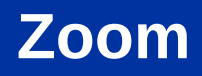

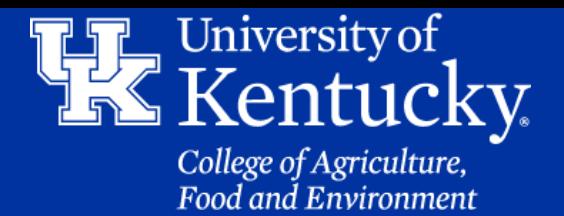

12. Click **Go Live** in the **bottom right** corner to start streaming.

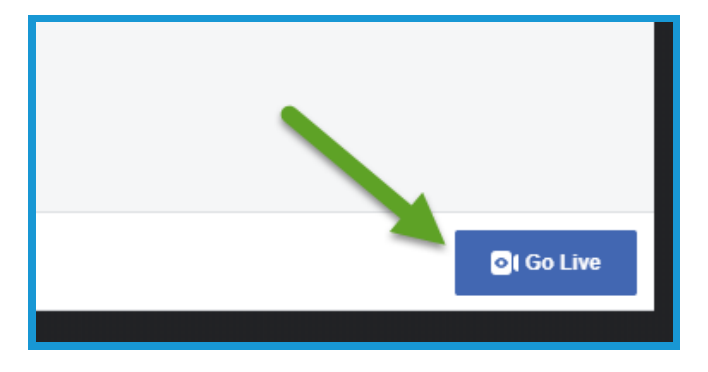

13. To **end** the **stream**, open the **Zoom meeting** and click **End Meeting.**

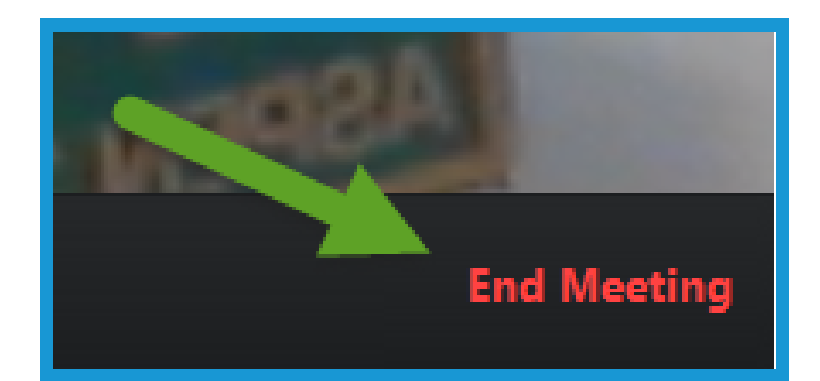

14. **For YouTube**, you will be asked to **login** to your **Gmail Account**. Click **Allow** to grant Zoom permission to create videos on your account.

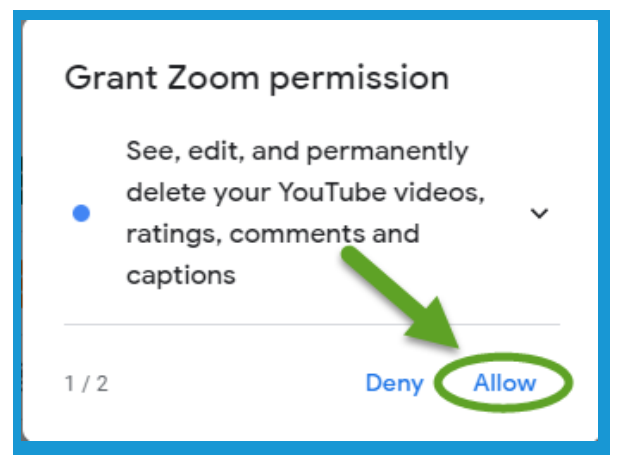

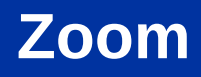

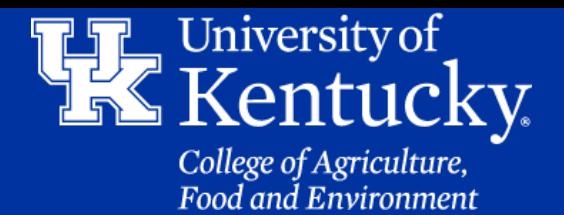

15. Click **Allow** again to **grant** Zoom permission.

16. Click **Allow** a third time**.**

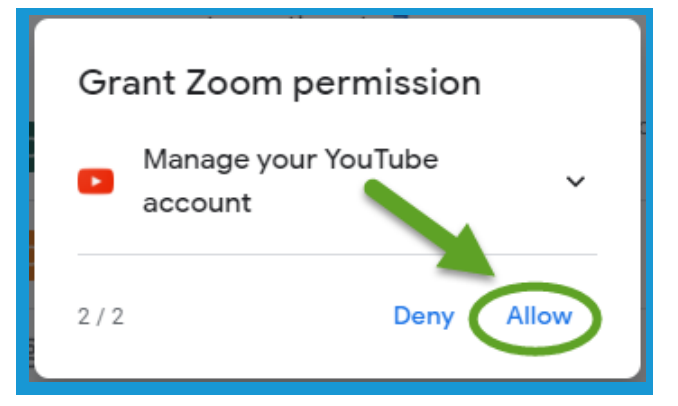

#### Make sure you trust Zoom You may be sharing sensitive info with this site or app. Learn about how Zoom will handle your data by reviewing its terms of service and privacy policies. You can always see or remove access in your Google Account. Learn about the risks Cancel Allow

#### 17. Click **Enable live stream now**.

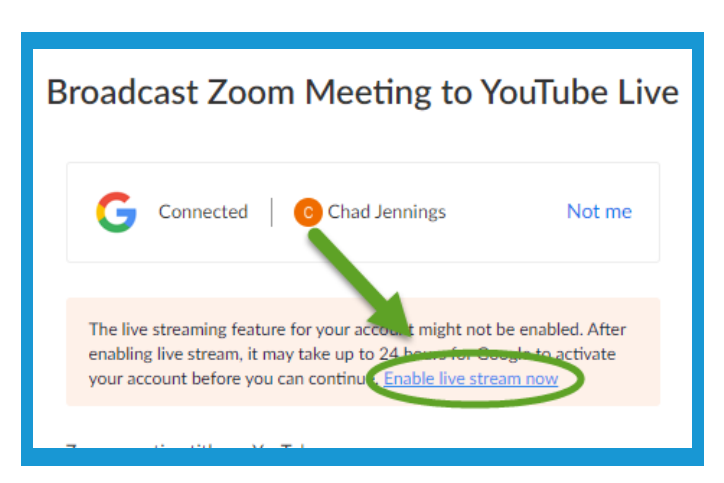

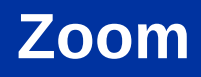

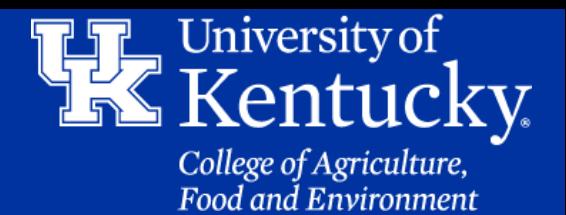

#### 18. Click **Enable live streaming**.

#### Live events: Do it live! Whether you're recording a concert, a sports event, a talk show, or just yourself, now you can stream your event - live and direct - right to your audience. It may take 24 hours to get access to live streaming. Once activated, you can go live instantly, Learn more **Enable live streaming**

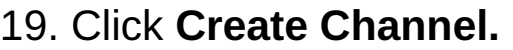

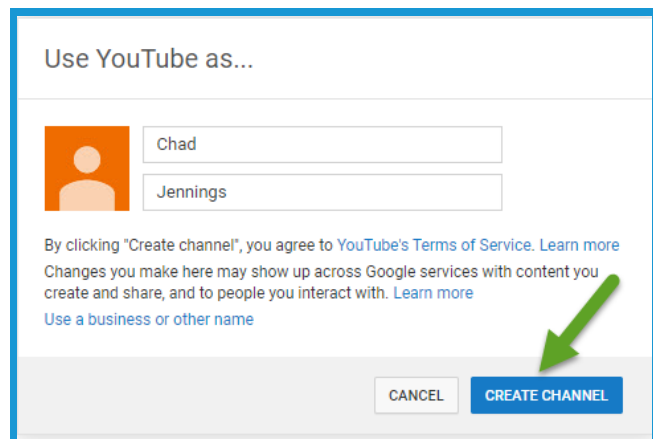

20. Complete the **verification process**. **This may take up to 24 hours to process**.

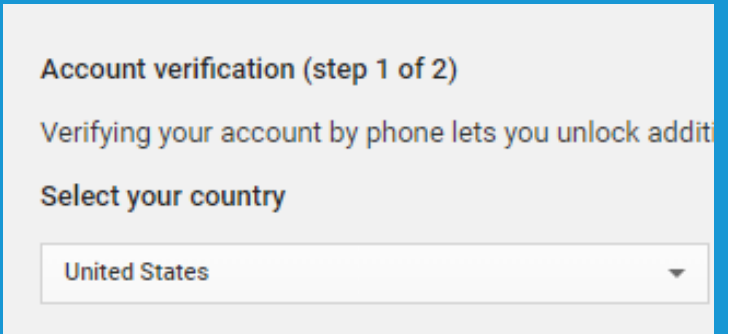

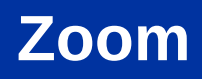

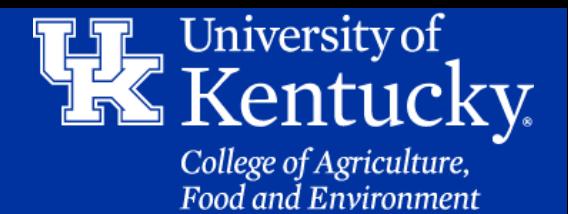

21. Give your meeting a **title**. Under **Privacy** decide if you want to make your **meeting Public**, **Private**, or **Unlisted**.

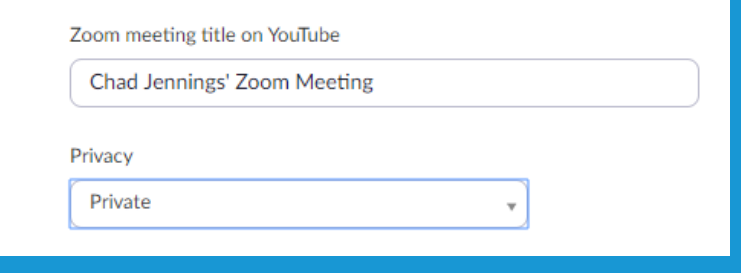

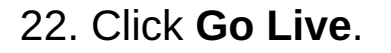

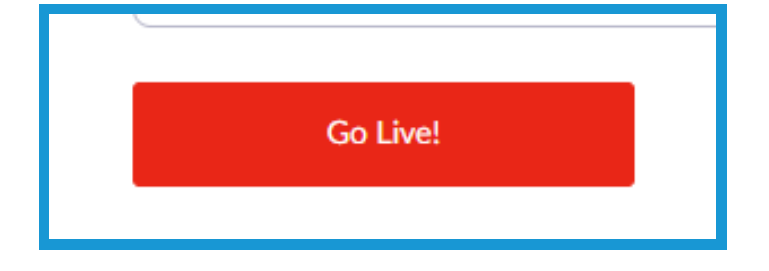

23. Click **End Meeting** back in the **Zoom Meeting** to **stop** streaming.

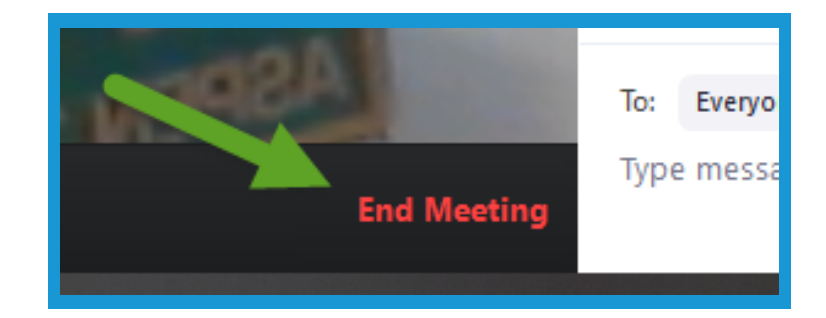

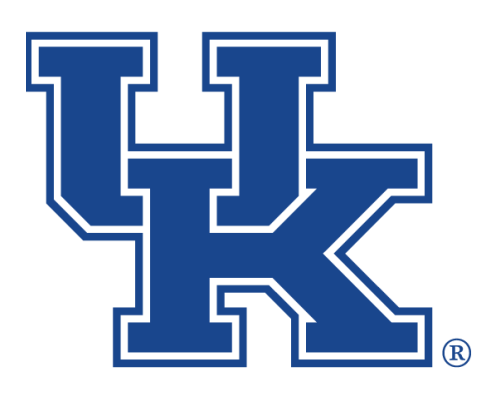

# **University of Kentucky** College of Agriculture,<br>Food and Environment Cooperative Extension Service

## **Zoom**

**chad.jennings@uky.edu**